*AudioCodes High Definition IP Phones Series*

# **405 and 405HD Phones**

# Version 2.2.16

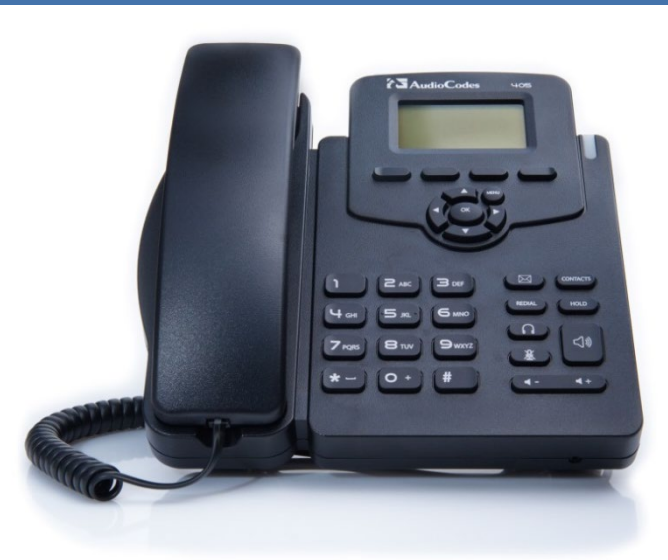

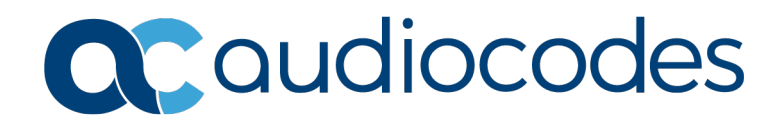

### **Table of Contents**

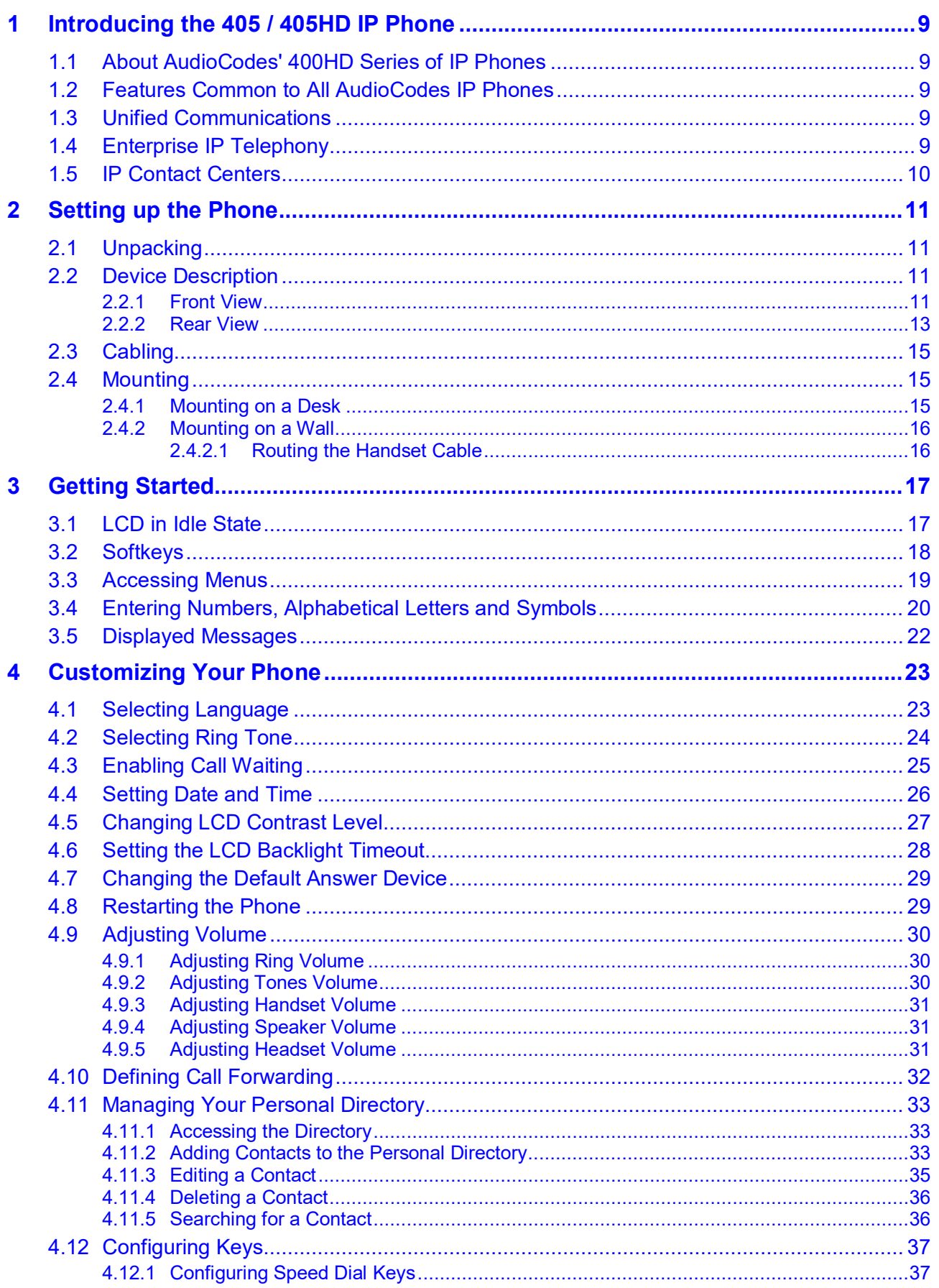

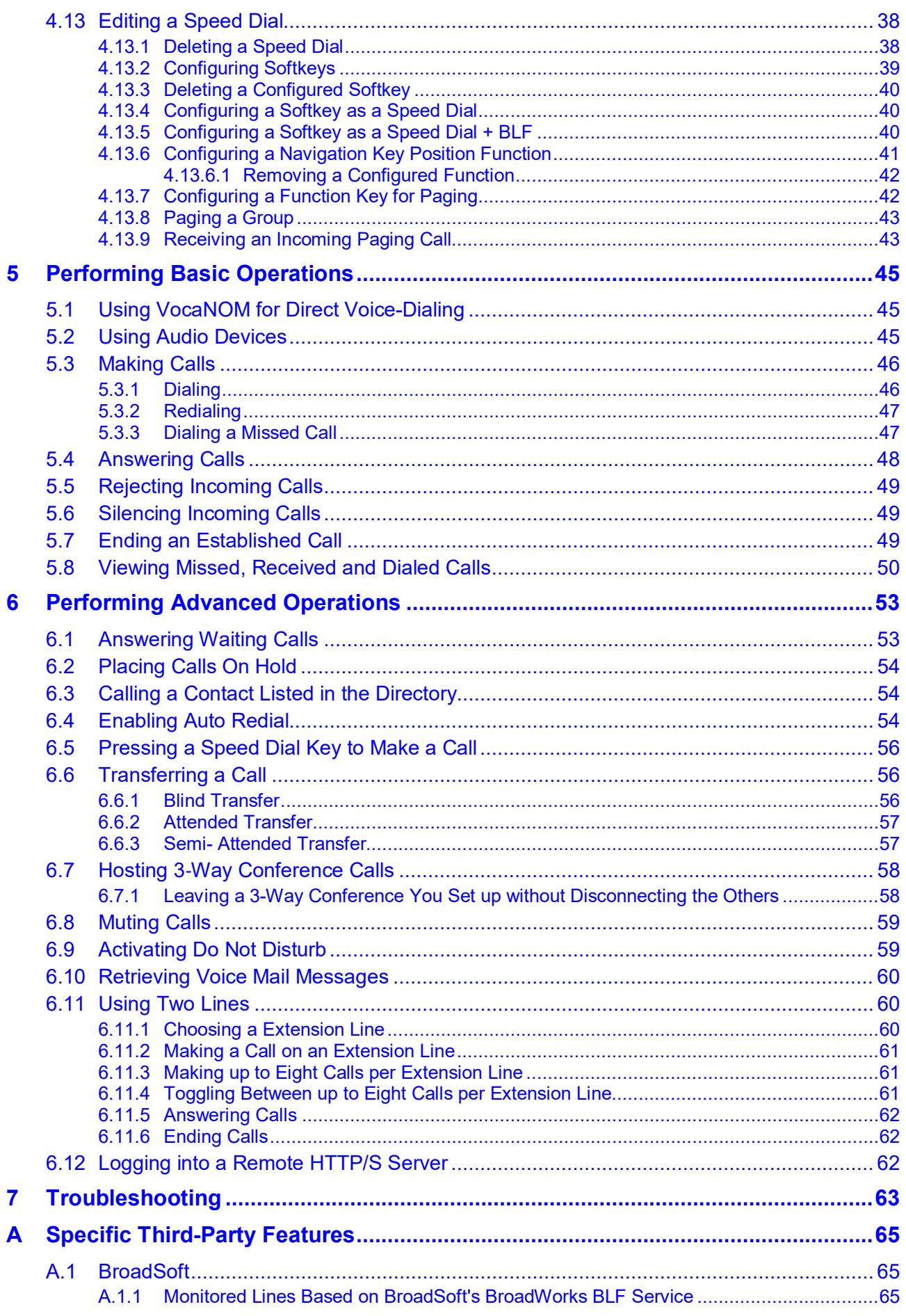

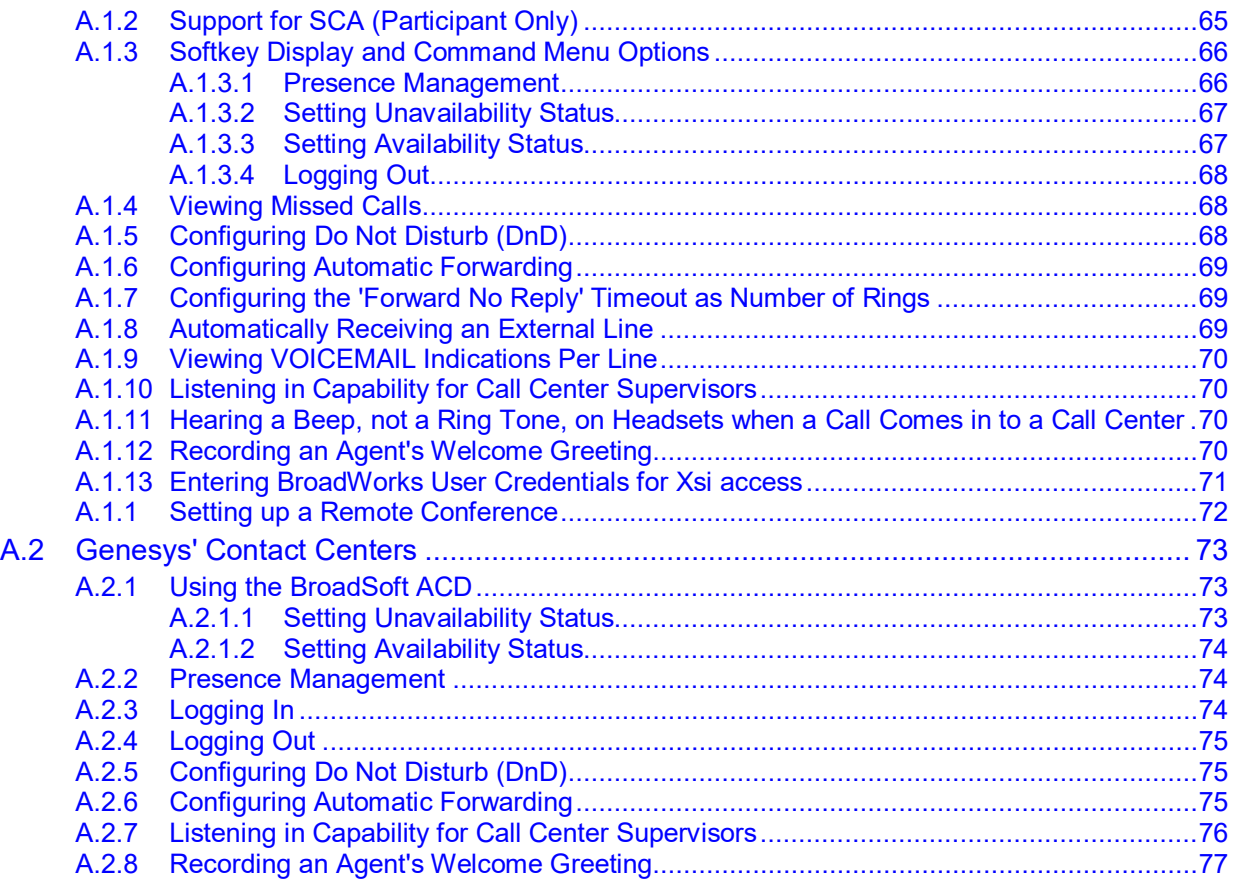

## **List of Figures**

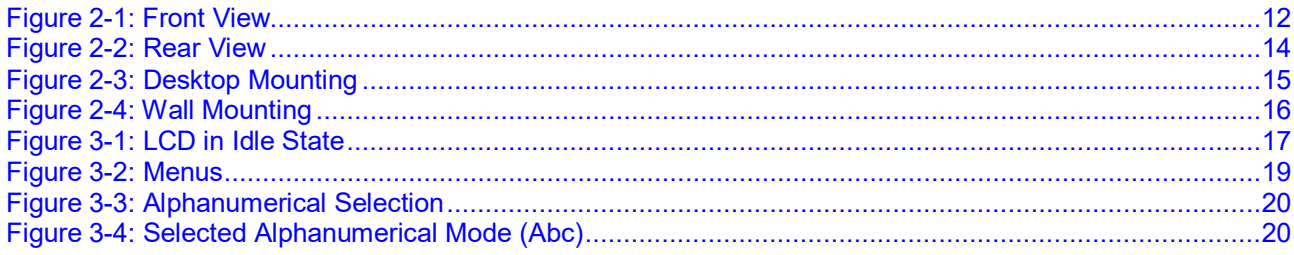

### **List of Tables**

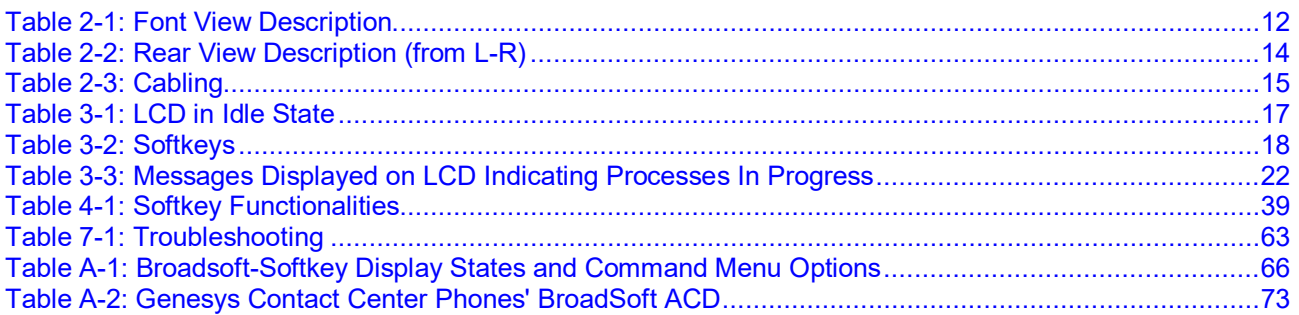

### **Notice**

Information contained in this document is believed to be accurate and reliable at the time of printing. However, due to ongoing product improvements and revisions, AudioCodes cannot guarantee accuracy of printed material after the Date Published nor can it accept responsibility for errors or<br>
omissions. Updates to this document can be downloaded from omissions. Updates to this document can be downloaded from [https://www.audiocodes.com/library/technical-documents.](https://www.audiocodes.com/library/technical-documents)

This document is subject to change without notice.

Date Published: Dec-23-2019

#### **WEEE EU Directive**

Pursuant to the WEEE EU Directive, electronic and electrical waste must not be disposed of with unsorted waste. Please contact your local recycling authority for disposal of this product.

#### **Customer Support**

Customer technical support and services are provided by AudioCodes or by an authorized AudioCodes Service Partner. For more information on how to buy technical support for AudioCodes products and for contact information, please visit our Web site at [https://www.audiocodes.com/services-support/maintenance-and-support.](https://www.audiocodes.com/services-support/maintenance-and-support)

#### **Abbreviations and Conventions**

Each abbreviation, unless widely used, is spelled out in full when first used.

### **Related Documentation**

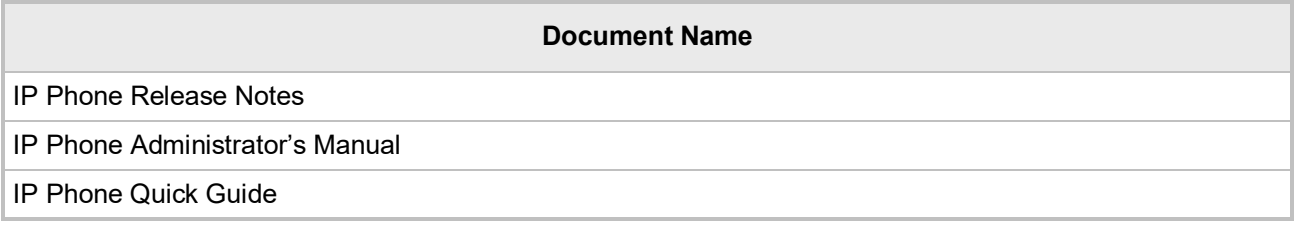

### **Documentation Feedback**

AudioCodes continually strives to produce high quality documentation. If you have any comments (suggestions or errors) regarding this document, please fill out the Documentation Feedback form on our Web site at <u>https://online.audiocodes.com/documentation-feedback</u>.

#### **Document Revision Record**

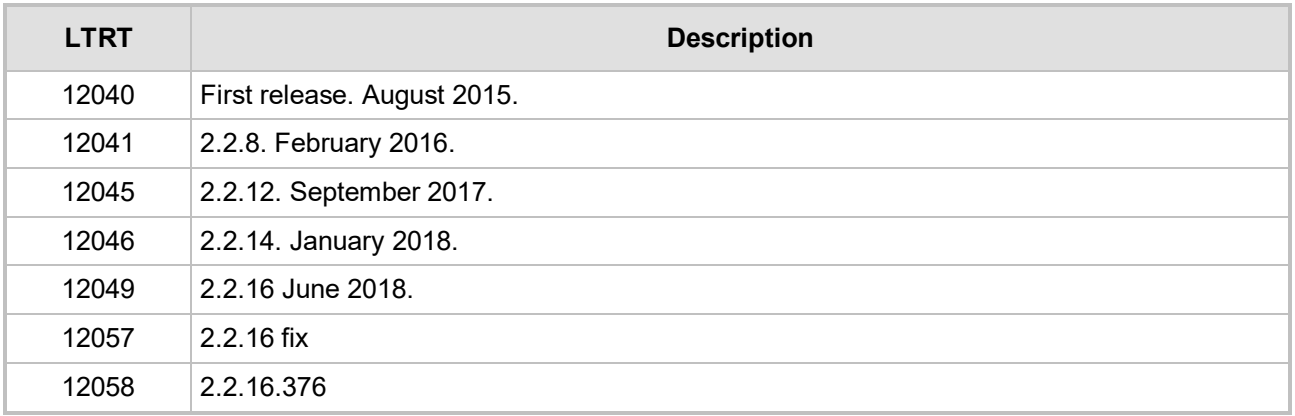

# <span id="page-8-0"></span>**1 Introducing the 405 / 405HD IP Phone**

The 405 / 405HD SIP IP Phone is a low-cost, entry-level IP phone designed to offer the essential everyday features that the modern business environment demands. Features include:

- Graphical, backlit multi-lingual LCD (132 X 64)
- **Four programmable soft keys**
- **AudioCodes auto-provisioning**
- $\blacksquare$  Full SIP protocol support with extensive interoperability
- **Robust security mechanisms**
- **Power over Ethernet (PoE)**
- **Multiple language support**
- Integration with voice quality monitoring
- $\blacksquare$  Full duplex speakerphone and headset connectivity

### <span id="page-8-1"></span>**1.1 About AudioCodes' 400HD Series of IP Phones**

The AudioCodes 400HD series of IP Phones includes a range of easy-to-use, feature-rich products for the service provider hosted services, enterprise IP telephony and contact center markets. Based on the same advanced, field-proven underlying technology as its other VoIP products, AudioCodes high quality IP phones enable systems integrators and end-customers to build end-to-end VoIP solutions.

### <span id="page-8-2"></span>**1.2 Features Common to All AudioCodes IP Phones**

- $\blacksquare$  High voice quality
- **AudioCodes Auto-provisioning**
- $\blacksquare$  Full SIP protocol support with extensive interoperability
- $\blacksquare$  Robust security mechanisms
- **Power over Ethernet (PoE)**
- Out-of-the-box global redirection server support
- **Multiple language support**
- **Integration with voice quality monitoring**
- $\blacksquare$  Full duplex speakerphone and headset connectivity
- **Centralized management with AudioCodes EMS**

### <span id="page-8-3"></span>**1.3 Unified Communications**

AudioCodes provides diverse solutions tailored for the Unified Communications (UC) market. AudioCodes' offering for UC includes media gateways, E-SBCs, call recording solutions, mobility and IP phones which, in addition to high quality voice calls, also support presence features.

### <span id="page-8-4"></span>**1.4 Enterprise IP Telephony**

AudioCodes IP phones offer reliable, high quality communications for users of on-premises, open source and hosted IP PBXs. Their wide range of essential business features, reliability and proven interoperability makes them the perfect choice for any SIP-based environment, from SOHO up to large enterprises.

### <span id="page-9-0"></span>**1.5 IP Contact Centers**

AudioCodes' IP phones provide the perfect solution for IP contact center agents. Combining excellent voice quality for contact center agents, with a compact and robust enclosure design and headset integration, AudioCodes' IP Phones offer several essential features required in the growing contact center market including fully certified VoIP interoperability with leading contact center solution providers.

# <span id="page-10-0"></span>**2 Setting up the Phone**

### <span id="page-10-1"></span>**2.1 Unpacking**

When unpacking, ensure that the following items are present and undamaged:

**405 and 405HD IP Phone / Stand Handset / Cord**

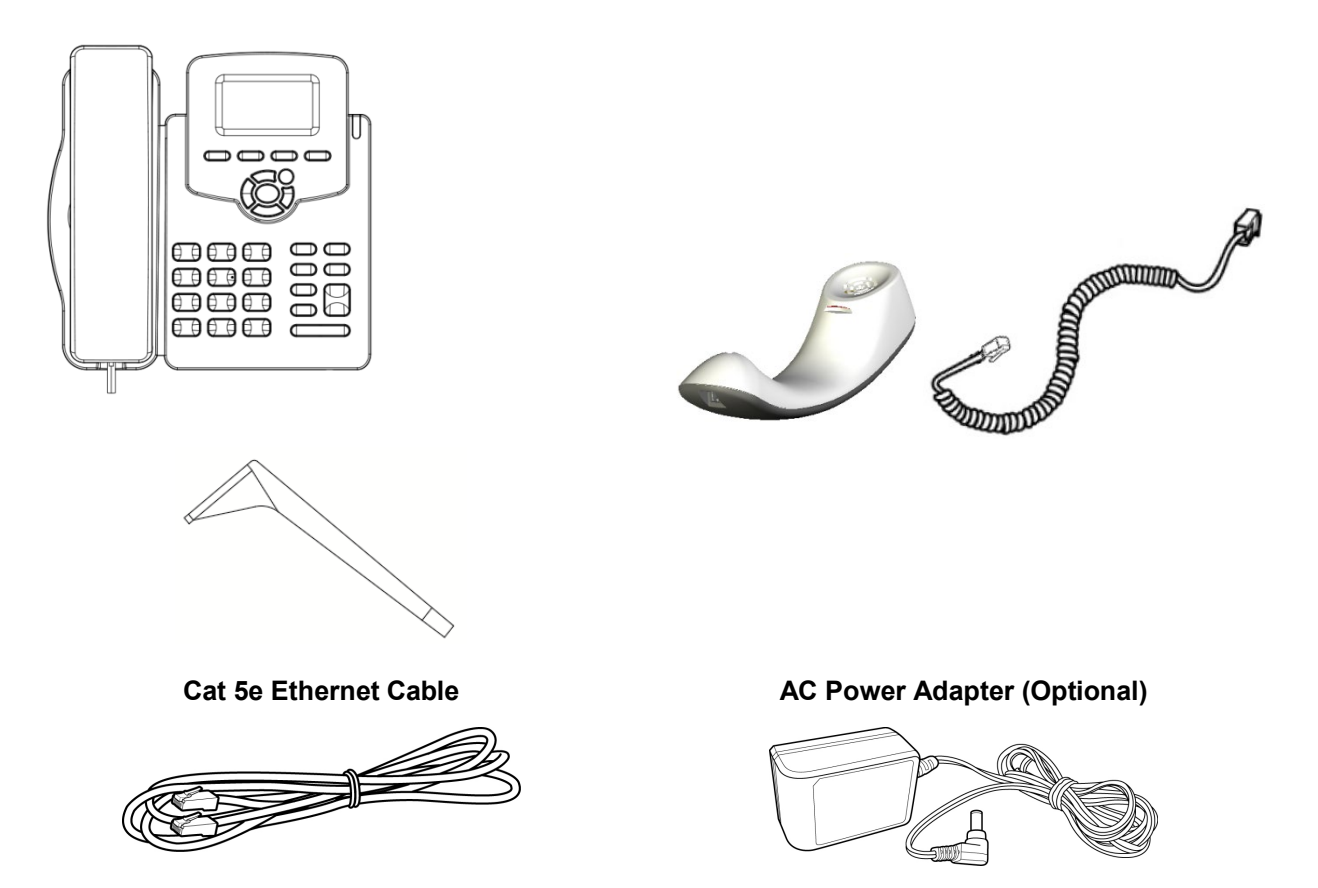

If anything appears to be missing or broken, contact the distributor from whom you purchased the phone for assistance.

### <span id="page-10-2"></span>**2.2 Device Description**

Use the graphics below to identify and familiarize yourself with the device's hardware functions.

#### <span id="page-10-3"></span>**2.2.1 Front View**

The front view of the phone is shown in [Figure 2-1](#page-11-0) and described in [Table 2-1.](#page-11-1)

<span id="page-11-0"></span>**Figure 2-1: Front View**

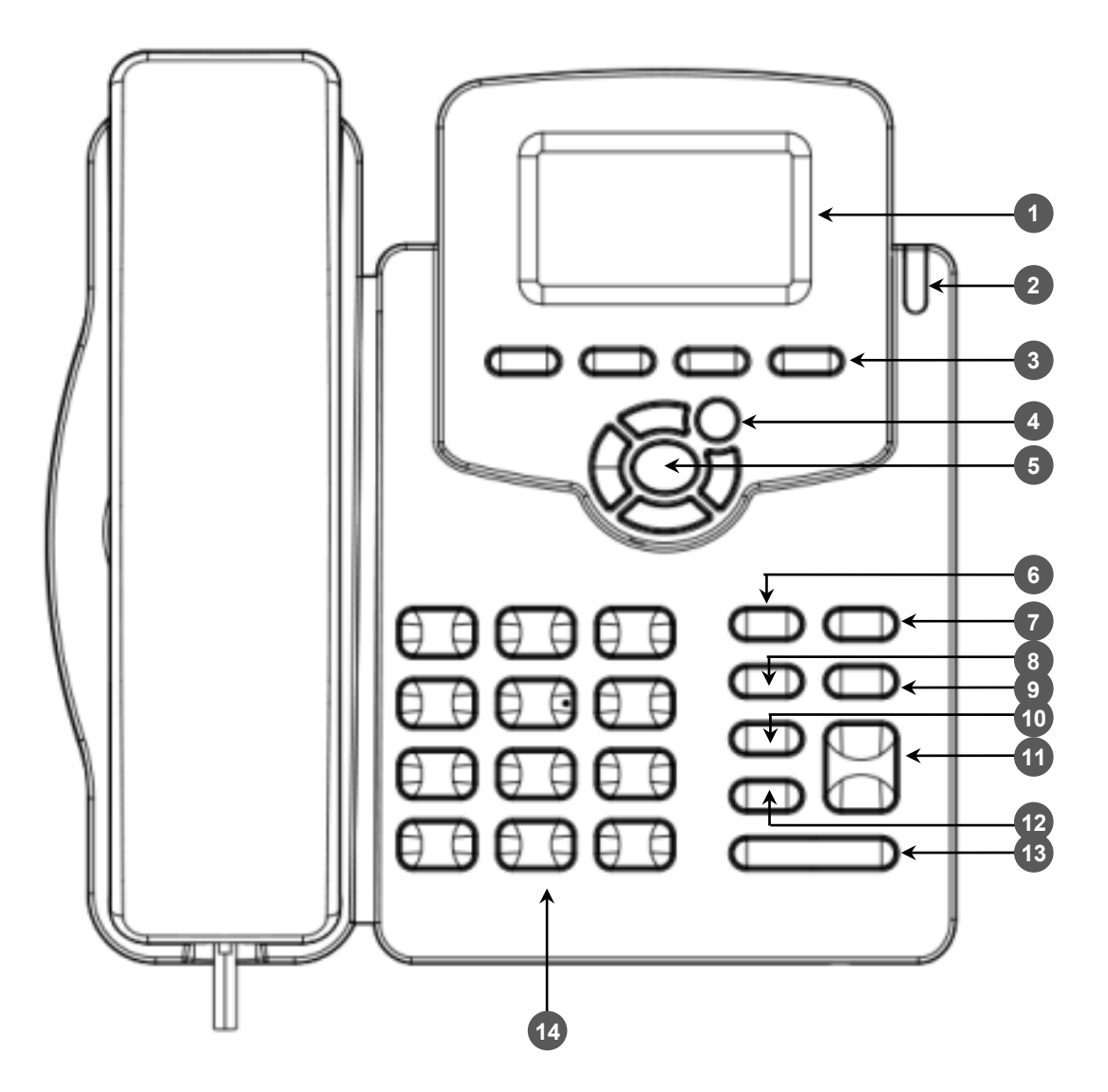

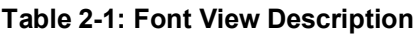

<span id="page-11-1"></span>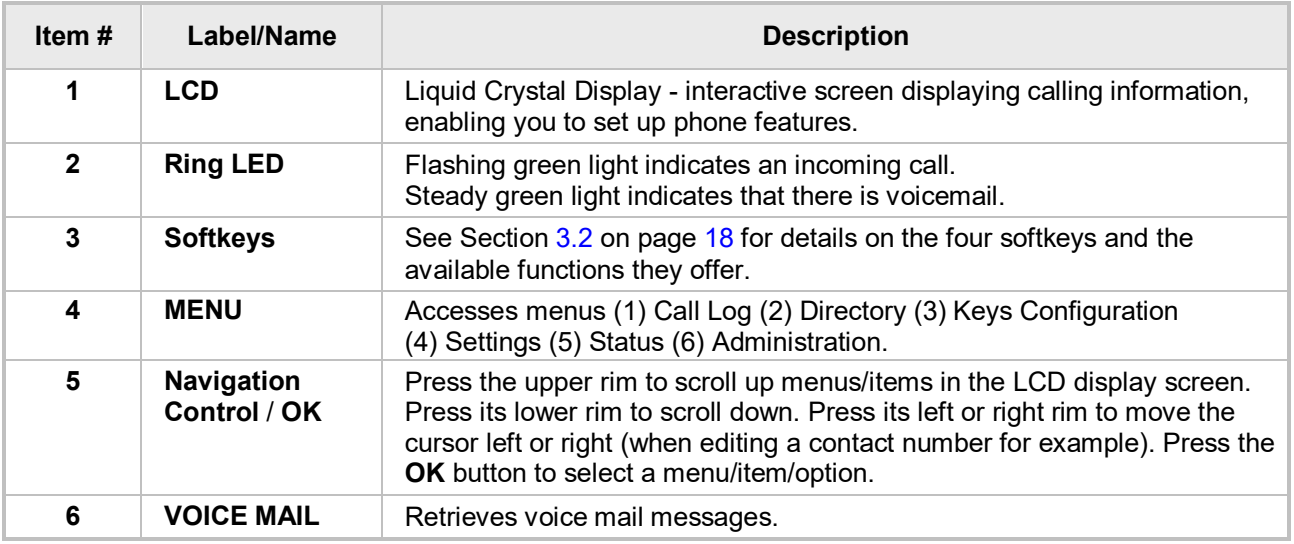

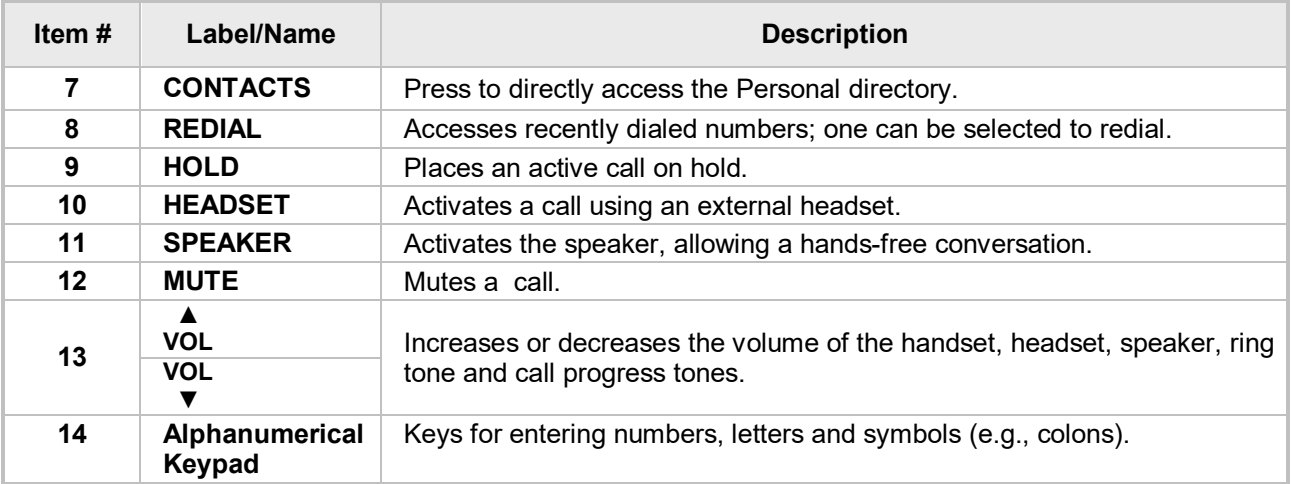

#### <span id="page-12-0"></span>**2.2.2 Rear View**

The rear view of the phone is shown in the figure below and described in the table below.

<span id="page-13-0"></span>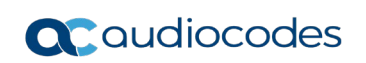

**Figure 2-2: Rear View**

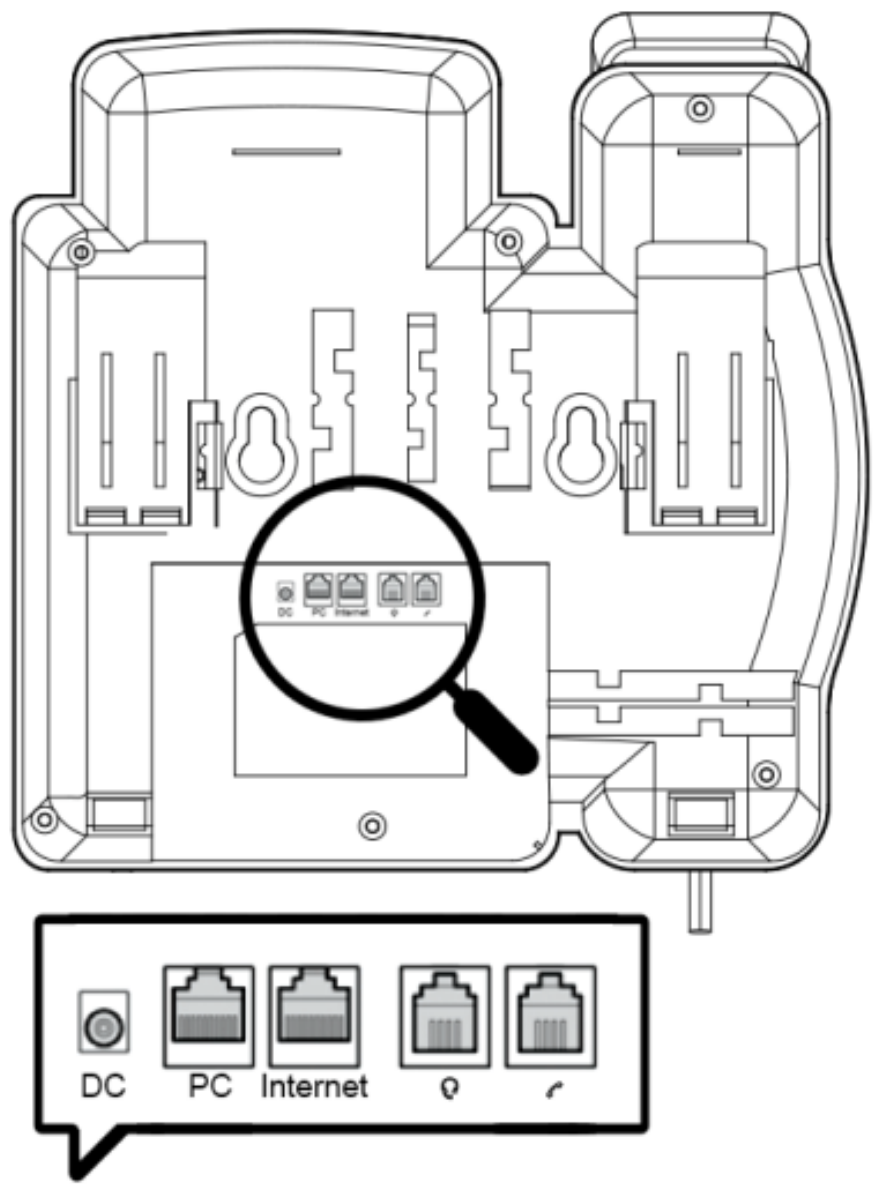

**Table 2-2: Rear View Description (from L-R)**

<span id="page-13-1"></span>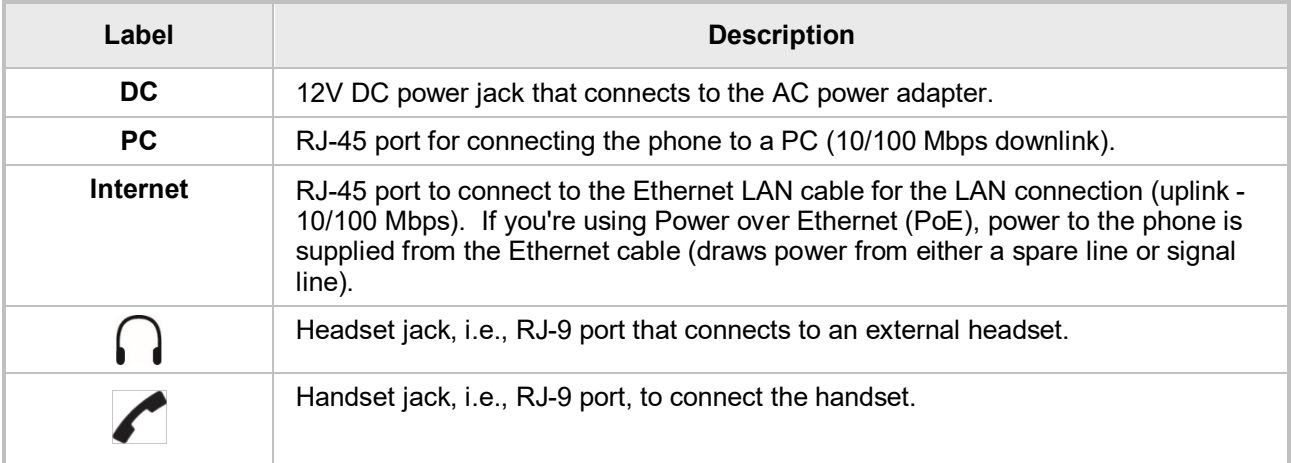

### <span id="page-14-0"></span>**2.3 Cabling**

The table below shows how to cable your phone.

#### **Table 2-3: Cabling**

<span id="page-14-4"></span>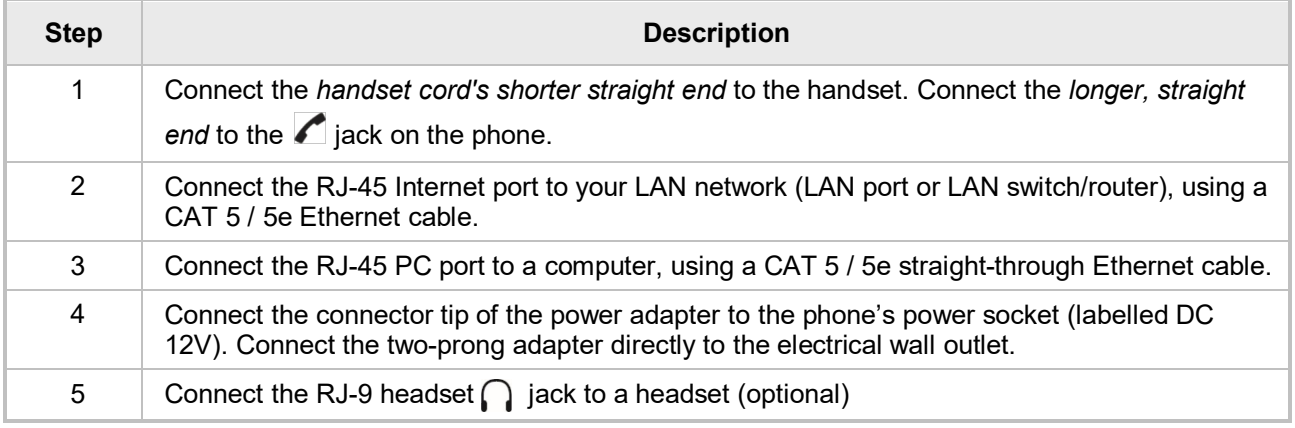

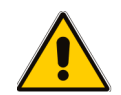

**Note:** If the LAN to which the phone is connected supports Power over Ethernet (PoE), no adapter is required; the phone receives power from the Ethernet network.

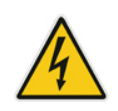

Prior to connecting power, refer to the Compliancy and Regulatory Information at [www.audiocodes.com/library.](http://www.audiocodes.com/library)

### <span id="page-14-1"></span>**2.4 Mounting**

The phone can be mounted on a desk (or flat surface), or on a wall.

### <span id="page-14-2"></span>**2.4.1 Mounting on a Desk**

- **To mount the phone on a desk (or flat surface):**
- <span id="page-14-3"></span>■ Slide the short edges of the L-shaped stand (the prongs) into the phone's two rear slots (see **A** below). Slide the prongs in until they lock.

#### **Figure 2-3: Desktop Mounting**

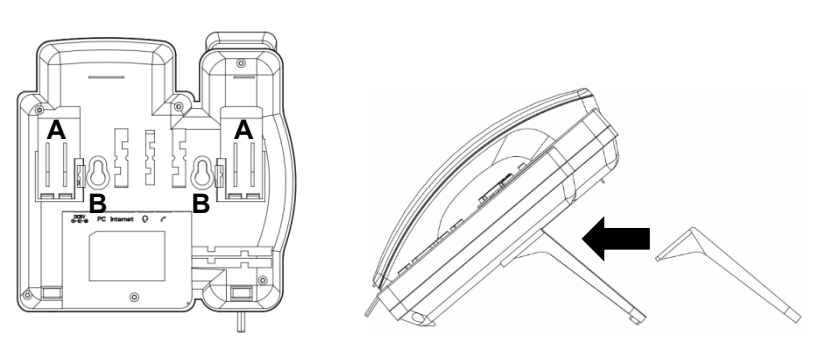

### <span id="page-15-0"></span>**2.4.2 Mounting on a Wall**

#### **To mount the phone on a wall:**

- **1.** Hook the phone's two rear notches (see **B** below) onto wall mounting screws.
- <span id="page-15-2"></span>**2.** Pull out the handset's cradle clip, which is by default in desktop mounting position, invert it, and then push it back in.

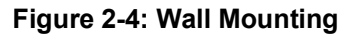

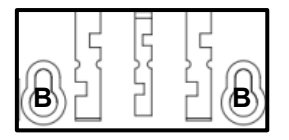

This is the wall mounting position.

#### <span id="page-15-1"></span>**2.4.2.1 Routing the Handset Cable**

The phone features a groove for routing the handset cable.

# <span id="page-16-0"></span>**3 Getting Started**

The phone features an LCD, providing an intuitive, menu-driven user interface for configuring the phone and viewing call information.

This section shows how to use the phone's LCD.

### <span id="page-16-1"></span>**3.1 LCD in Idle State**

The figure below shows the phone's LCD in idle state. See the table below for reference.

<span id="page-16-2"></span>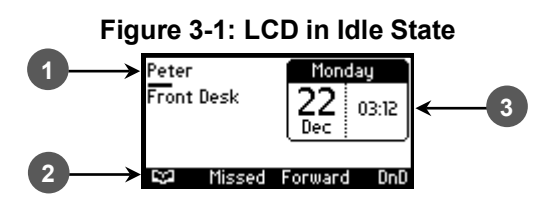

#### **Table 3-1: LCD in Idle State**

<span id="page-16-3"></span>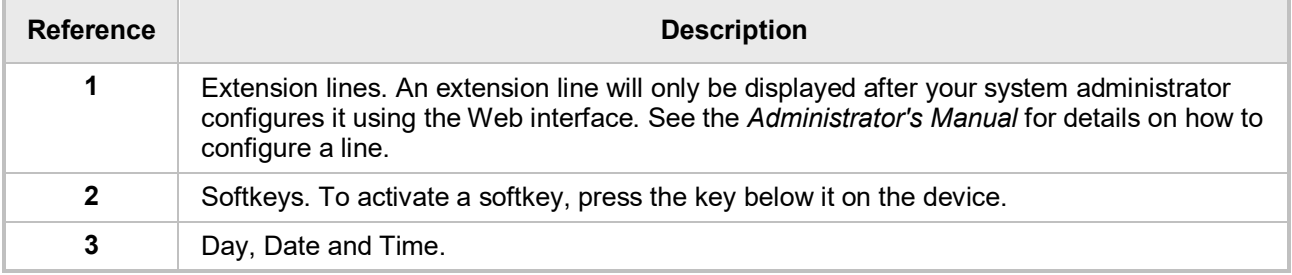

### <span id="page-17-0"></span>**3.2 Softkeys**

The table below describes the softkeys displayed in the LCD according to *menu level* currently accessed. To use a softkey, press the key located on the device directly below it.

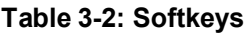

<span id="page-17-1"></span>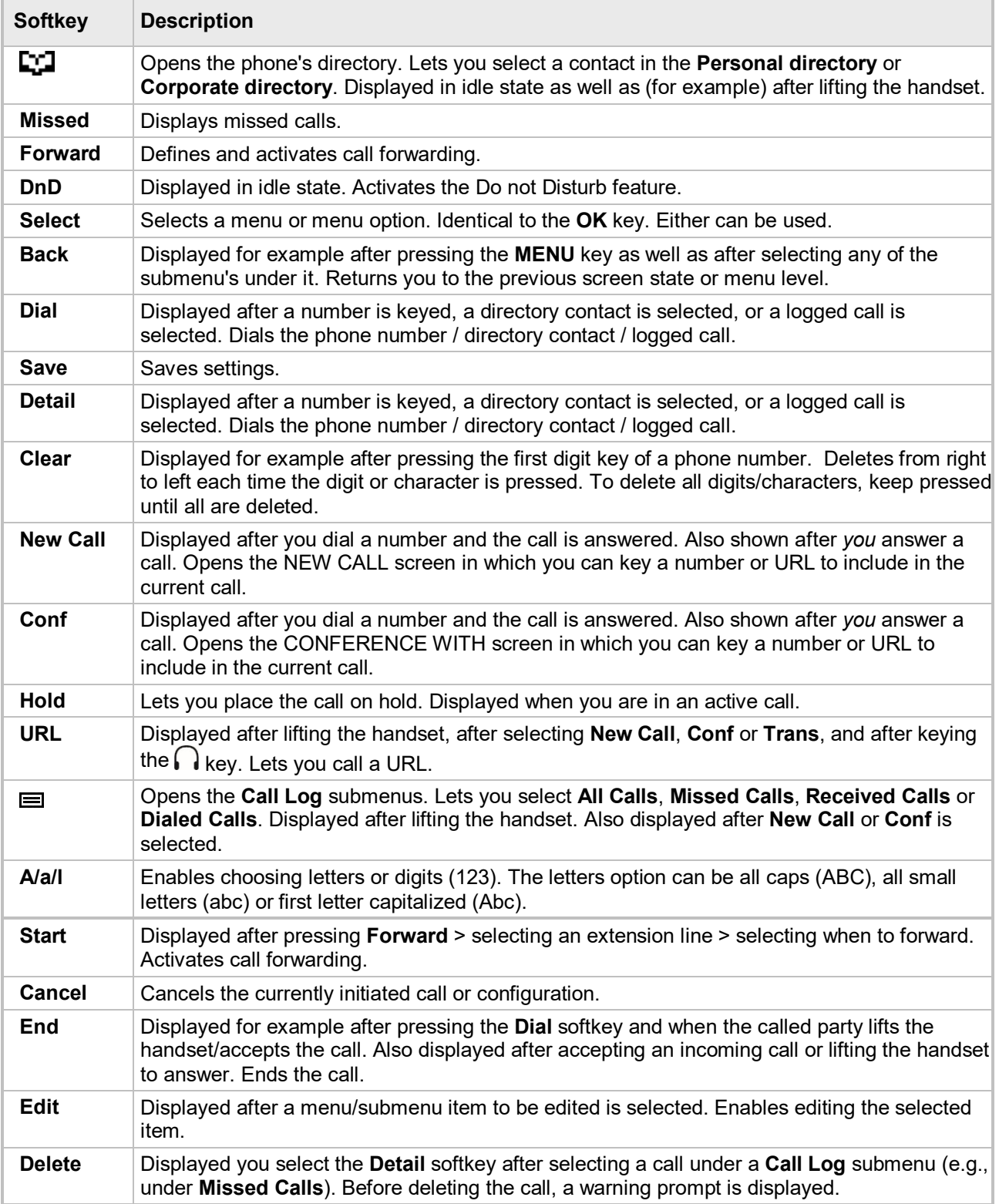

### <span id="page-18-0"></span>**3.3 Accessing Menus**

Menus are used to access information and to configure the phone. Example: Use **Personal directory** under **Directory** to add contacts; use **Missed Calls** under **Call Log** to view missed calls and reply to them; use **Network Status** under **Status** to view the phone's dynamic IP address.

<span id="page-18-1"></span>The figure below shows the phone's menus and submenus.

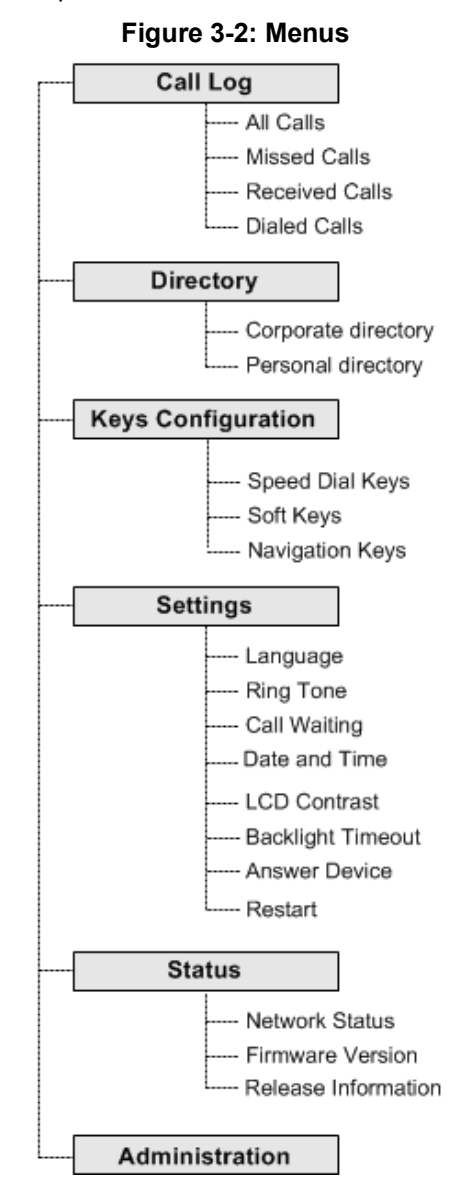

#### **Note:**

- The Administration menu is intended for system administrators only. It is password protected. See the Administrator's Manual for details.
- If you define a second extension line, the Call Log menu displays menu items per extension.
- The **Soft Keys** item under the Keys Configuration menu is not displayed on IP phones in a Genesys or Broadsoft environment when the Automatic Call Distribution (ACD) feature is enabled.

#### **To access the menus:**

Press the **MENU** key located on the device.

#### **To navigate to menus and items:**

Press the navigating control's upper and lower rim -OR- press the listed item's number on the keypad, e.g., press **3** to navigate to Keys Configuration.

#### **To select a menu or menu item:**

Press the **Select** softkey or press the navigation control's **OK** button.

#### **To cancel and move to a previous menu level:**

Press the **Back** softkey.

### <span id="page-19-0"></span>**3.4 Entering Numbers, Alphabetical Letters and Symbols**

The phone's alphanumerical keypad lets you to enter alphabetical letters, numbers and symbols. To select either alphabet mode, number mode or symbol mode, press the **A/a/1** softkey successively or press the **#** pound key successively.

To define a contact name, you need alphabet mode. To define an IP address, you need to revert from number mode to symbol mode : and back to number, etc. To dial a number to make a new call, press its key on the keypad when the LCD is in idle state.

#### **To select a mode:**

<span id="page-19-1"></span>**1.** Successively press the **A/a/1** softkey or # key to select the mode required:

#### **Figure 3-3: Alphanumerical Selection**

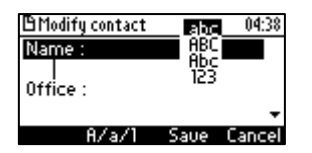

- **2.** Choose either:
	- **abc** = lower case letters
	- **ABC** = upper-case letters
	- Abc = first-letter upper case, the rest lower case
	- **123** = numerical mode (i.e., numbers)

<span id="page-19-2"></span>After selecting, the LCD displays your selection.

#### **Figure 3-4: Selected Alphanumerical Mode (Abc)**

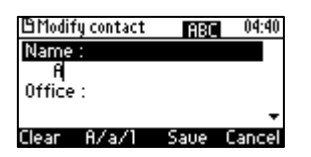

**3.** To enter a letter, press the required alphanumerical key on the keypad. Successive presses on the same key moves you to that key's next letter. Pressing another key enters the first letter indicated on it. Long-pressing a key when in alphabet mode enters the numerical digit corresponding to the pressed key.

#### **To enter a symbol such as a period (full stop):**

**1.** Press the **#** key on the phone to change the mode from numerical **123**, as shown in the figure below, to alphabet mode lower case letters **abc**:

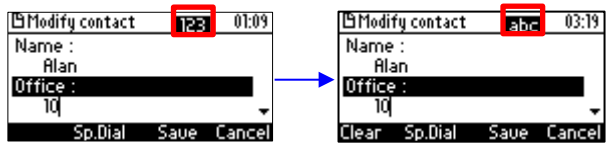

- **2.** Press the **1** key on the keypad successively until a period (full stop) is entered.
- **3.** To revert to numbers (for example), press the pound **#** key successively until **123** mode is selected (shown in the figure below).

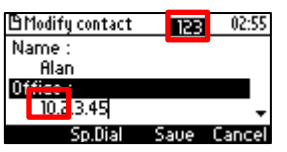

Successively pressing the **1** key produces:

- + (plus)
- **. (period)**
- \ (backslash)
- $@$  (at)
- ; (semi-colon)
- : (colon)
- # (pound)
- \$ (dollar)
- % (percentage)
- ^ (caret)
- & (ampersand)
- ! (exclamation mark)
- ? (question mark)
- + (plus)
- - (minus)
- (underscore)
- $\sim$  (approximately)
- \* (asterisk)
- + (plus)
- ` (single apostrophe)
- | (vertical bar)
- ( (open parentheses)
- ) (close parentheses)
- { (open parentheses)
- } (close parentheses)
- [ (open parentheses)
- 1 (close parentheses)
- (apostrophe marks)
- (single apostrophe)
- < (less than)
- > (greater than)
- (comma)
- / (forward slash)

Note that you can also use the star key to enter a fullstop, asterisk (\*) symbol, and @ symbol.

### <span id="page-21-0"></span>**3.5 Displayed Messages**

Messages indicating processes in progress, displayed in the LCD, include:

#### **Table 3-3: Messages Displayed on LCD Indicating Processes In Progress**

<span id="page-21-1"></span>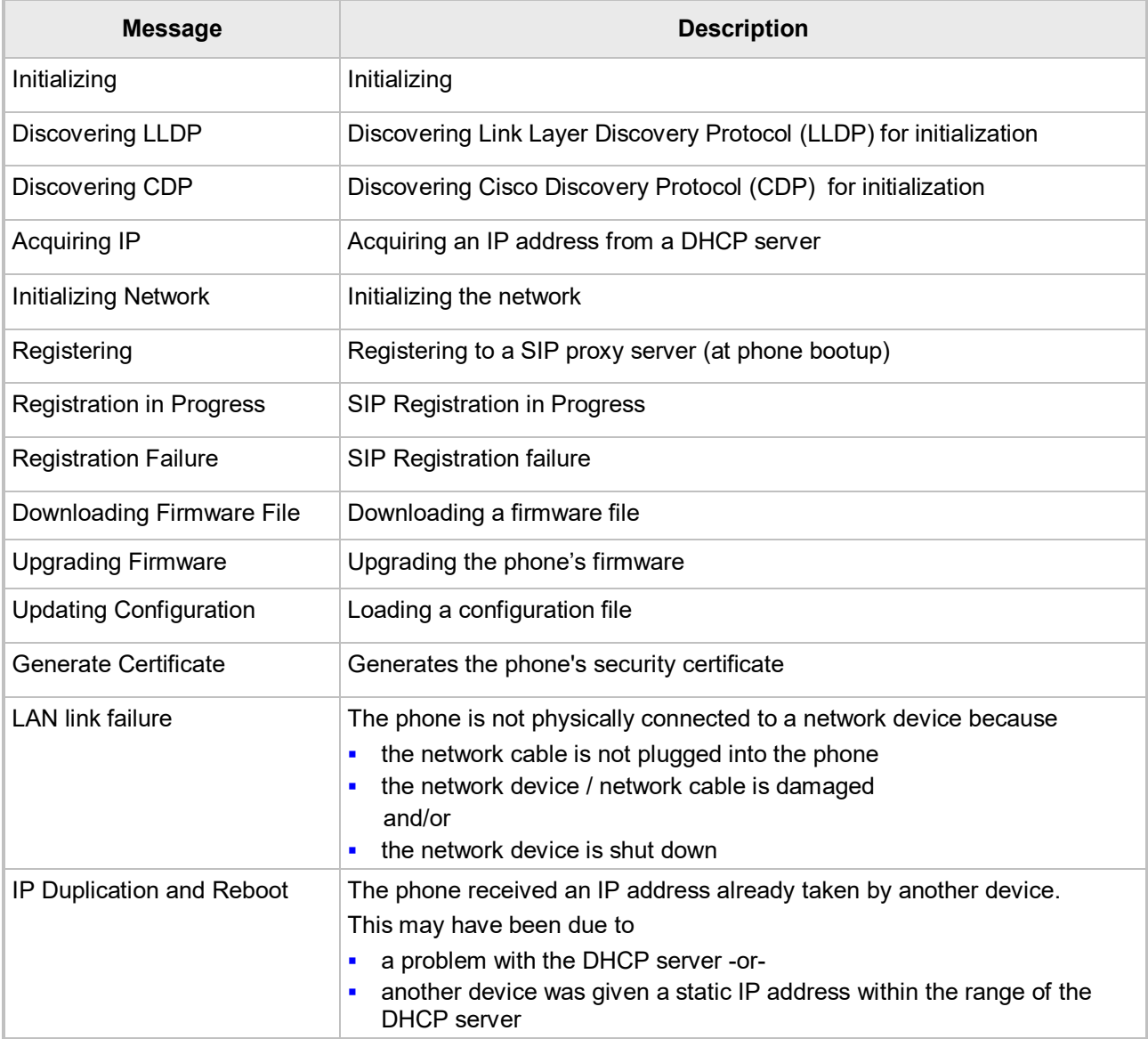

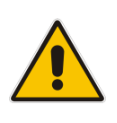

**Note:** The status of factory installed certificates is also displayed. The phone start up (boot) process visually displays the following certificate status indications:

- **Installed**
- Self-Signed
- Not-Installed

# <span id="page-22-0"></span>**4 Customizing Your Phone**

You can customize your phone for enhanced usability.

### <span id="page-22-1"></span>**4.1 Selecting Language**

The LCD supports multiple languages. English is the default but you can change it to another.

- **To change the default language:**
- **1.** Access the **Languages** screen (**MENU** key > **Settings** > **Language**).

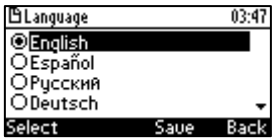

- **2.** Navigate to the language you require.
- **3.** Press the **Select** softkey.
- **4.** Press the **Save** softkey to apply your setting.

### <span id="page-23-0"></span>**4.2 Selecting Ring Tone**

The phone provides a selection of ring tones that you can choose from to indicate incoming calls. If line extensions are defined on your phone, you can assign a ring tone per line extension.

#### **To select a ring tone:**

- **1.** Access the **Ring Tone** screen (**MENU** key > **Settings** > **Ring Tone**).
- **2.** In the **Ring Tone** screen, select **All Extensions**, or select **Extension 1** or **Extension 2** (if extensions are configured).
- **3.** Navigate to a ring tone of your choice. A sample of each ring tone is played as you navigate through the list.

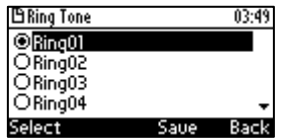

**4.** Press the  $\blacksquare$  - or  $\blacksquare$  + key on the keypad to set ring tone volume. You can also increase or decrease ring tone volume when the phone is in idle state or when a call is incoming (see Sectio[n 4.9.1\)](#page-29-1).

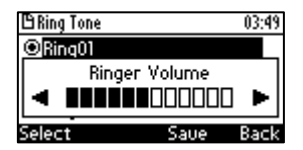

A few seconds after adjusting the volume level, the Ringer Volume indication is hidden.

- **5.** Press the **Select** softkey.
- **6.** Press the **Save** softkey to apply your setting.

### <span id="page-24-0"></span>**4.3 Enabling Call Waiting**

You can enable or disable the call waiting feature.

- **To enable or disable call waiting:**
- **1.** Access the **Call Waiting** screen (**MENU** key > **Settings** > **Call Waiting**).

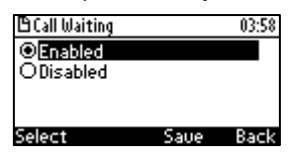

- **2.** Navigate to one of the following:
	- **Disabled** (disables call waiting)
	- **Enabled** (enables call waiting)
- **3.** Press the **Select** softkey.
- **4.** Press the **Save** softkey to apply your setting.

### <span id="page-25-0"></span>**4.4 Setting Date and Time**

You can manually set date and time displayed on the phone. If a Network Time Protocol (NTP) server is deployed and enabled by your administrator, however, then date and time are automatically retrieved over the Internet from the server and manually setting them will not be possible. You'll receive this message:

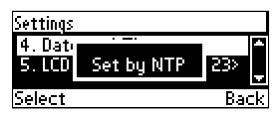

#### **Notes:**

- It's recommended to implement an NTP server (system administrators can see the *Administrator's Manual* for detailed information*)*.
- If date and time are manually set, the settings are not retained after rebooting the phone or powering off. You will need to manually reset date and time if you reboot or power off.

#### **To set date and time:**

**1.** Access the **Date and Time** screen (**MENU** key > **Settings** > **Date and Time**).

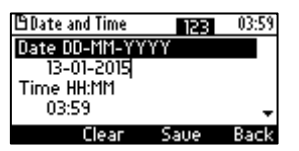

- **2.** Select the **Date** option and modify using the **Clear** softkey. The date format is DDMMYYYY.
- **3.** Navigate to the **Time** option. The time is in the format HHMM. Modify using the **Clear** softkey. To change alphanumerical mode, see Section [3.4.](#page-19-0)

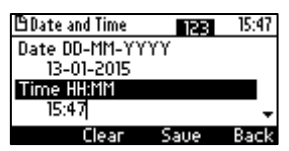

**4.** Navigate to the **Time format** option.

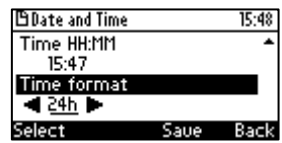

- **5.** Press the navigation control's left rim to change the format from **24h** to **12h** if required, or press the **Select** soft key.
- **6.** Press the **Save** softkey to apply your setting.

### <span id="page-26-0"></span>**4.5 Changing LCD Contrast Level**

The phone's LCD supports 0-30 contrast levels. You can select the level that suits you best.

- **To change the LCD's contrast level:**
- **1.** Access the **LCD Contrast** submenu (**MENU** key > **Settings** > **LCD Contrast**).

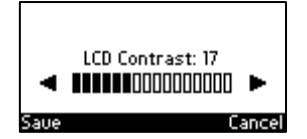

- **2.** Press the navigation control's left or right rim to navigate to the contrast level that suits you best.
- **3.** Press the **Save** softkey to apply your setting.

### <span id="page-27-0"></span>**4.6 Setting the LCD Backlight Timeout**

You can set the duration, in seconds, for which the phone's backlight is lit when the phone is not being used (idle). After the duration expires, the backlight turns off. You can opt to have the backlight on all the time by selecting the **Always on** option.

- **To set the LCD's backlight timeout:**
- **1.** Access the **Backlight Timeout** screen (**MENU** key > **Settings** > **Backlight Timeout**).

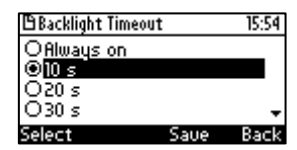

- **2.** Navigate to **Always on** or **10 seconds** (default) **20 seconds**, **30 seconds**, **40 seconds**, **50 seconds** or **60 seconds**).
- **3.** Press the **Select** softkey.
- **4.** Press the **Save** softkey to apply your setting.

### <span id="page-28-0"></span>**4.7 Changing the Default Answer Device**

You can change the default answer device. The default answer device is the speaker.

- **To change the default to handset or headset:**
- **1.** Access the **Answer Device** screen (**MENU** key > **Settings** > **Answer Device**).

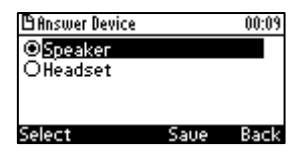

- **2.** Navigate to **Speaker** or **Headset**, and then press the **Select** softkey.
- **3.** Press the **Save** softkey to apply the setting.

### <span id="page-28-1"></span>**4.8 Restarting the Phone**

You can restart the phone. You can use this feature to initially troubleshoot a phone issue (for example), as is done with pc issues.

- **To restart the phone:**
- **1.** Access the **Restart** screen (**MENU** key > **Settings** > **Restart**).

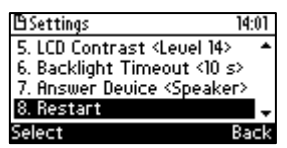

**2.** Select **Restart** and then in the warning prompt that is displayed, press the **Yes** softkey.

### <span id="page-29-0"></span>**4.9 Adjusting Volume**

You can adjust the volume of the phone's

- $\blacksquare$  Ring
- Tones (e.g., dial tone)
- **Handset**
- Speakerphone
- Headset

### <span id="page-29-1"></span>**4.9.1 Adjusting Ring Volume**

You can adjust the volume of the ring indicating an incoming call.

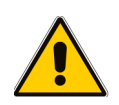

**Note:** By default, you can adjust ringing volume in the phone's LCD. Your network administrator, however, can block this capability and provision ringing volume remotely. If this was done and you need to adjust the ringing volume, consult your network administrator.

#### **To adjust ring volume:**

**1.** When the phone is in idle state (i.e., not in use), press the  $\blacksquare$  - or  $\blacksquare$  + key; the Ringer Volume bar is displayed on the screen:

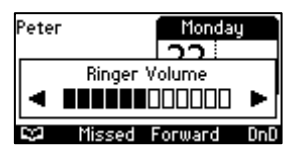

**2.** Press the **+** or **+** key on the phone to adjust the volume. After adjusting, the Ringer Volume level disappears from the screen.

#### <span id="page-29-2"></span>**4.9.2 Adjusting Tones Volume**

You can adjust the volume of the phone's tones, including dial tone, ring-back tone and all other call progress tones.

#### **To adjust tones volume:**

- **1.** Off-hook the phone (using handset, speaker or headset).
- **2.** Press the  $\blacksquare$  or  $\blacksquare$  + key; the Tones Volume bar displays on the screen:

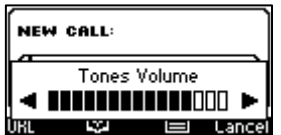

**3.** Press the **4** - or **4** + key to adjust the volume. After adjusting, the Tones Volume bar disappears from the screen.

### <span id="page-30-0"></span>**4.9.3 Adjusting Handset Volume**

You can adjust the volume of the handset during a call or when making a call. After changing the volume, the newly adjusted level applies to all subsequent handset use.

- **To adjust handset volume:**
- **1.** Off-hook the handset and make a call. During the call, press the  $\blacksquare$  or  $\blacksquare$  + key:

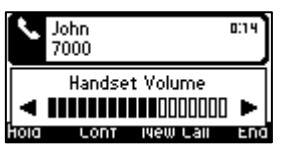

**2.** After adjusting the volume, the Handset Volume bar disappears from the screen.

#### <span id="page-30-1"></span>**4.9.4 Adjusting Speaker Volume**

You can adjust the volume of the speaker during a call. After changing the volume, it applies to all subsequent speaker use.

- **To adjust the speaker volume:**
- **1.** Press the **SPEAKER** key and make a call. During the call, press the  $\blacktriangleleft$  or  $\blacktriangleleft$  + key:

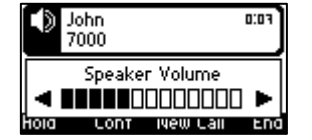

**2.** After adjusting the volume, the Speaker Volume bar disappears from the screen.

#### <span id="page-30-2"></span>**4.9.5 Adjusting Headset Volume**

You can adjust the volume of the headset during a call. After changing the volume, it applies to all subsequent headset use.

- **To adjust the headset volume:**
- **1.** During a call, press the **HEADSET** key.
- **2.** Press the  $\blacksquare$  or  $\blacksquare$  + key:

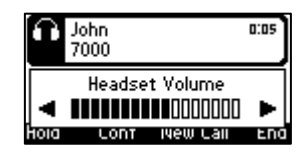

After adjusting the volume, the Headset Volume bar disappears from the screen.

### <span id="page-31-0"></span>**4.10 Defining Call Forwarding**

This feature allows an incoming call to be automatically redirected to another phone number if a user-defined condition is met, e.g., if the line is busy. You can also define call forwarding per extension or for all extensions *-* if you've defined extensions.

- **To define call forwarding:**
- **1.** Press the **Forward** softkey when the LCD is in idle state:

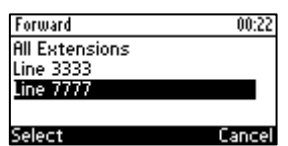

**2.** In the Forward screen, navigate to a line or to **All Extensions** and press the **Select** softkey:

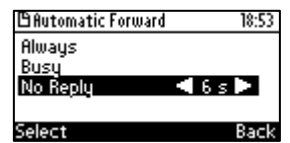

- **3.** In the Automatic Forward screen, navigate to a forwarding condition:
	- **Always:** The call is always forwarded.
	- **Busy:** The call is forwarded when the line is busy.
	- **No Reply:** The call is forwarded if the incoming call is not answered after a user-defined time in seconds. To select the time (**1**-**99** seconds), press the navigation control's left or right rim.
- **4.** Press the **Select** softkey and define the destination to where you want the call forwarded:

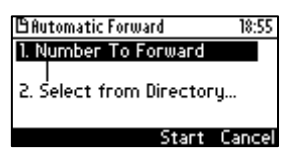

- **Number To Forward:** enter the number to which to forward the call.
- **Select from Directory:** navigate to this option and then select an existing contact to whom to forward the call.
- Scroll down to select a destination from the history of numbers previously forwarded to.
- **5.** Press the **Start** softkey to activate call forwarding; an **→** icon appears adjacent to the extension/s in the idle screen, indicating that call forwarding is active:

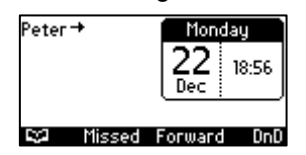

- **To deactivate call forwarding:**
- When the phone is on-hook, press the **Forward** softkey; the **→** icon disappears from the extension/s on the screen.

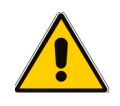

**Note:** If your enterprise deployed BroadSoft's BroadWorks server, your network administrator can control the Call Forwarding feature on the phone from the server. For more information, see the *Administrator's Manual*.

### <span id="page-32-0"></span>**4.11 Managing Your Personal Directory**

You can add contacts to the Personal Directory and edit and delete them if necessary. After adding a contact, you can call the contact directly from the directory (see Section [6.3](#page-53-1) on page [54\)](#page-53-1). If you receive an incoming call from a contact listed in the directory, the LCD displays the name listed. If you define a speed dial key to the contact, you can press it to call them.

#### **Notes:**

- You can add a maximum of 700 contacts to your Personal Directory.
- Your phone also features a Corporate Directory, set up by your system administrator by loading a file or using the LDAP (Lightweight Directory Access Protocol) server (see the *Administrator's Manual)*.
- Corporate Directory contacts cannot be edited or deleted.

#### <span id="page-32-1"></span>**4.11.1 Accessing the Directory**

It's necessary to access the Personal directory in order to perform the management operations subsequently described.

- **To access the Personal directory:**
- **1.** Press the **CONTACTS** key on the phone -OR- when the LCD is in idle state, press the  $\Box$ softkey -OR- press the **MENU** key and select **Directory**.

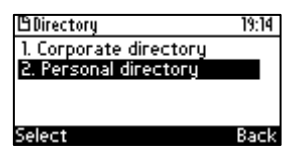

**2.** Press the **Select** softkey:

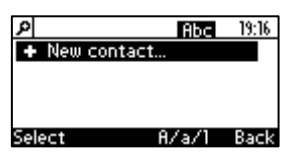

You can add a new contact to the directory, edit or modify an existing contact's information, delete a contact, or search for a contact.

#### <span id="page-32-2"></span>**4.11.2 Adding Contacts to the Personal Directory**

You can add a contact to the Personal Directory. You can enter the contact's

- **Name**
- Office number
- Home number -and/or- mobile number

You can assign them to a speed dial key that will let you dial that contact at the press of a single digit on the phone (**1**-**9**).

- **To add a contact to the phone directory:**
- **1.** Access the **Personal directory**.
- **2.** Select **New contact…**

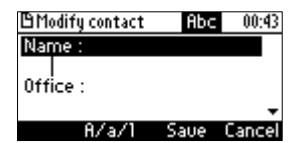

- **3.** In the 'Modify contact' screen that opens (shown above), enter the 'Name' of the new contact (see Section [3.4](#page-19-0) on page [20](#page-19-0) for information on alphanumeric modes).
- **4.** Navigate down and key in the new contact's 'Office' number (see Section [3.4](#page-19-0) on page [20](#page-19-0) for information on alphanumeric modes):

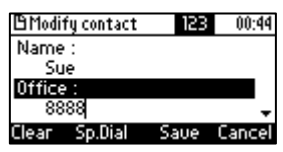

- Optionally, navigate down and enter the new contact's 'Home' and 'Mobile' numbers.
- **5.** Press the **Sp. Dial** softkey to assign this contact to a speed dial key if required, and in the Assign to Speed Dial screen that opens, navigate to an Empty, for example to **1. Empty**:

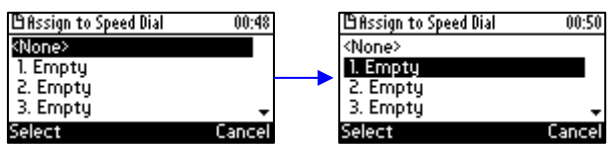

- **6.** Press the **Select** softkey or the **OK** key on the phone; the contact is assigned to phone key **1**.
- **7.** Press the **Save** softkey to save the configured contact's information.
- **8.** To view and edit a speed dial key, open the Personal Directory and navigate to the contact whom you assigned to the speed dial key, and then press the **Detail** softkey; in the 'Contact details' screen that opens, navigate down to the configured speed dial and press the **Edit**  softkey:

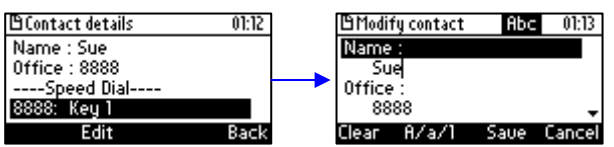

**9.** Navigate down to the contact's number and press the **Clear** softkey to modify the number. Press the **Sp.Dial** softkey to reassign the contact to another speed dial key if required.

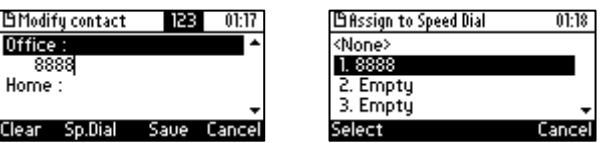

**10.** To test the speed dial key to which you assigned the contact, long-press the key; the phone of the contact to whom you assigned the speed dial key, is dialed.

# <span id="page-34-0"></span>**4.11.3 Editing a Contact**

You can edit an existing contact's information.

- **To edit contact information:**
- **1.** Access the **Personal directory** and navigate to the name of the contact to edit:

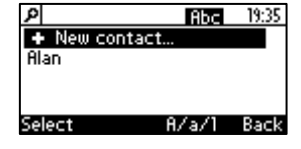

**2.** Press the **Detail** softkey:

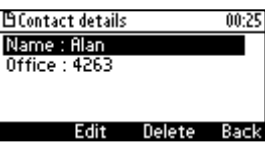

**3.** Press the **Edit** softkey:

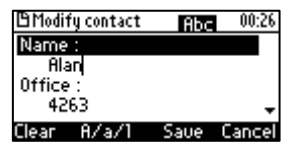

**4.** Modify the contact's details (use the **Clear** softkey) and press the **Save** softkey.

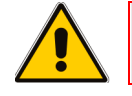

**Note: Corporate directory** contacts cannot be modified.

<span id="page-35-0"></span>**4.11.4 Deleting a Contact**

**a** caudiocodes

**To delete a contact:**

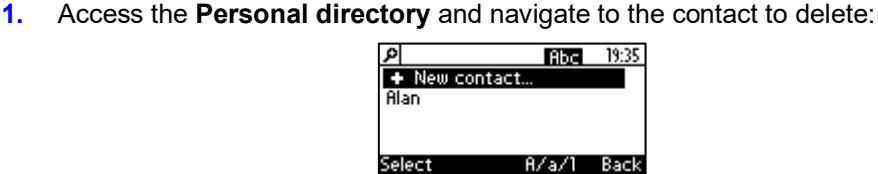

**2.** Press the **Detail** softkey; the contact details are shown.

You can delete a contact from your personal directory.

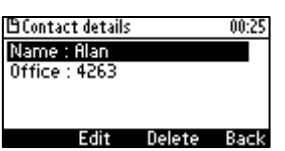

**3.** Press the **Delete** softkey; a 'Delete current contact?' warning message appears:

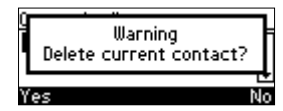

**4.** Press the **Yes** softkey to remove the contact from the phone directory or **No** if you want to keep the contact in the directory; the contact is removed from the directory.

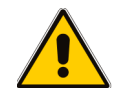

**Note: Corporate directory** contacts cannot be deleted.

### <span id="page-35-1"></span>**4.11.5 Searching for a Contact**

You can quickly and easily locate a contact in the directory. This is especially useful if you have a long list of contacts.

- **To search for a contact:**
- Access the phone directory.
	- Navigate to the contact in the list **-**OR-
	- Press the first letter in the contact's name using the keypad. As you press the key, the directory locates contacts whose names begin with that letter. For example, to search for the contact 'John', as you press the 'J' key the directory locates contacts whose names begin with "J". As you key in the next letter, i.e., 'o', contacts whose names begin with 'Jo' appear, etc.

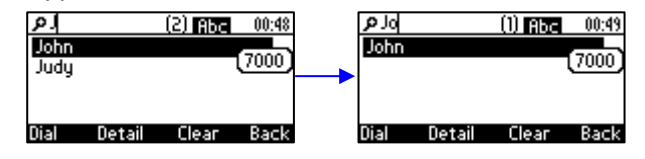
## <span id="page-36-0"></span>**4.12 Configuring Keys**

This section shows how to configure keys.

- You can configure
- Speed Dial Keys
- Soft Keys
- **Navigation Keys**

## **4.12.1 Configuring Speed Dial Keys**

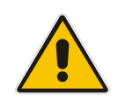

**Note:** Section [4.11.2](#page-32-0) also shows how to configure speed dial keys, but when adding a new contact to the Personal Directory or modifying an existing contact's details. You can choose whichever way suits you to configure speed dial keys.

You can define up to nine speed dial keys. A speed dial key can be key **1**-**9** on the phone which, when long-pressed, automatically dials the phone number of the contact to whom you assigned the speed dial key.

#### **To configure a speed dial key:**

- **1.** Choose a key on the phone (**1**-**9**) for your Speed Dial:
	- **a.** Open the **Speed dial keys** screen (**MENU** key > **Keys Configuration** > **Speed dial keys**):

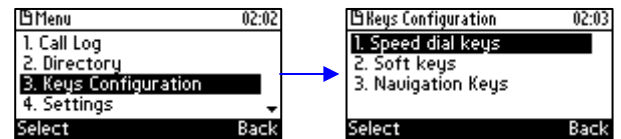

**b.** Navigate to an empty speed dial that has not yet been configured:

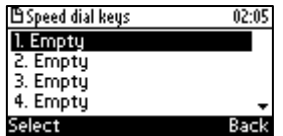

**c.** Press the **Select** softkey; the **Speed Dial #1** screen (in this example) is displayed:

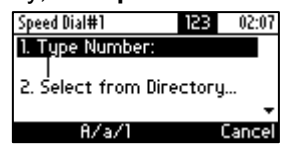

- **2.** Define a phone number:
	- **User-defined number**: In the 'Type Number' field, enter the phone number to which to assign the speed dial key. If the contact is configured in the directory, their name will display as you enter the last digit of their number. Press the **Save** softkey; the new Speed Dial is created and shown in the Speed Dial screen:

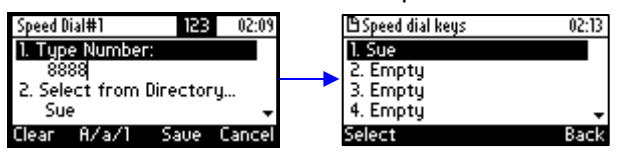

-OR-

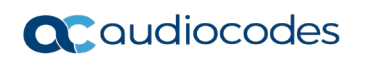

• **Select from Directory**: Instead of entering the phone number in the 'Type Number' field, navigate down and select **Select from Directory** > **Personal directory** and then navigate to the defined contact in the directory:

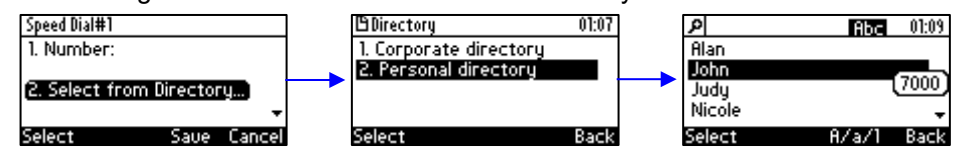

**3.** Select the contact and then press the **Save** softkey; the new speed dial key is created and shown in the Speed Dial screen.

## **4.13 Editing a Speed Dial**

You can edit a speed dial.

- **To edit a speed dial:**
- **1.** Access the **Speed Dial** screen (**MENU** key > **Keys Configuration** > **Speed dial keys**).
- **2.** Navigate down to the speed dial key to edit and press the **Select** softkey.
- **3.** Edit as required. Press the **Clear** softkey to delete digits from right to left.
- **4.** Press the **Save** softkey to save your settings.

### **4.13.1 Deleting a Speed Dial**

You can delete a speed dial.

- **To delete a speed dial:**
- **1.** Access the **Speed Dial** screen (**MENU** key > **Keys Configuration** > **Speed dial keys**).
- **2.** Navigate down to the speed dial to delete and press the **Select** softkey.
- **3.** In the 'Type Number' field, delete the entire number by pressing the **Clear** softkey.
- **4.** Press the **Save** softkey; the Speed Dial is now shown as 'Empty' in the Speed Dial screen.

## **4.13.2 Configuring Softkeys**

Located under your phone's LCD are four configurable softkey buttons. The idle screen by default displays the following softkeys from left to right: (Directory), **Missed**, **Forward**, and **DnD**.

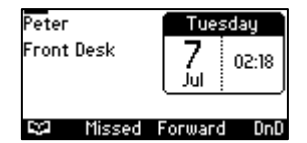

- $\blacksquare$  These softkeys may be reconfigured with different functionalities.
- More softkeys can be added; when more are added, the rightmost softkey is **More**. When you press this softkey, you are scrolled to the next page of configured softkeys.

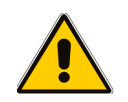

**Note:** When the Automatic Call Distribution (ACD) feature is enabled, you cannot configure softkeys (see the *Administrator's Manual)*.

#### **To configure a softkey:**

**1.** Open the Softkeys menu (**MENU** key > **Keys Configuration** > **Soft keys**).

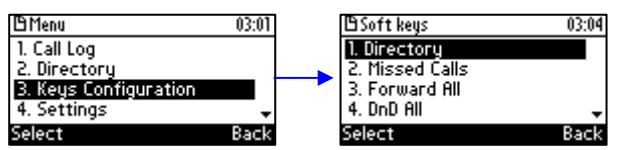

**2.** Navigate to an existing softkey functionality (to reconfigure it), or navigate to **5. <None>** to configure a new softkey functionality.

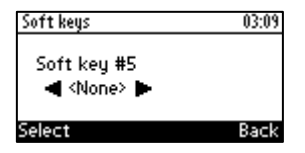

**3.** On the phone, press the navigation control's right rim ► to navigate to and select a softkey functionality.

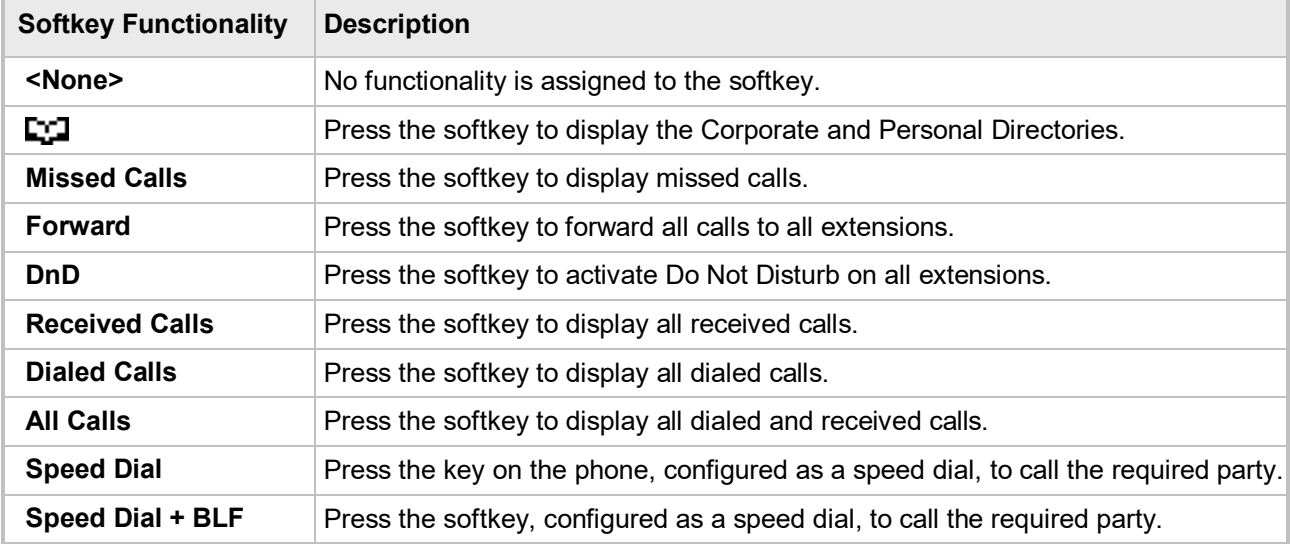

#### **Table 4-1: Softkey Functionalities**

## **4.13.3 Deleting a Configured Softkey**

This section shows how to delete a configured softkey.

- **To delete a configured softkey:**
- **1.** Long-press the softkey, e.g., the **Missed** softkey, until this screen is displayed:

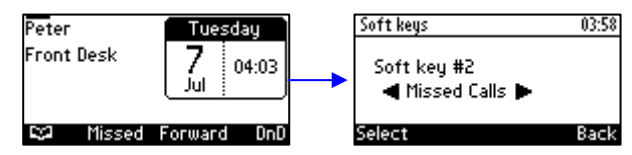

**2.** Press the navigation control's left or right rim to navigate to and select **Empty**; you're returned to the idle LCD; the sofkey is removed.

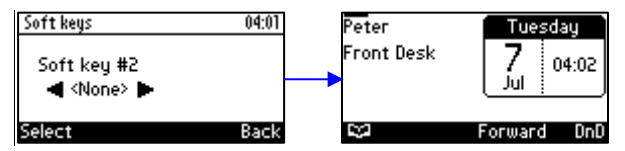

### **4.13.4 Configuring a Softkey as a Speed Dial**

You can configure a softkey as a speed dial.

- **To configure a softkey as a speed dial:**
- **1.** Open the Soft Keys screen (**MENU** key > **Keys Configuration** > **Soft keys**).
- **2.** Select the softkey to configure as a speed dial, e.g., select the default **Directory** softkey.

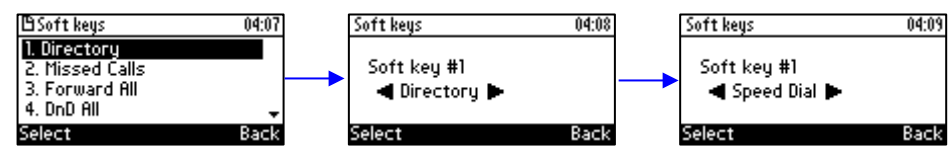

**3.** Navigate to and select **Speed Dial** and then in the Soft Key # screen that opens, enter the telephone number to assign the speed dial to and press the **Save** softkey. View the speed dial displayed in the idle screen (press **Back** after saving).

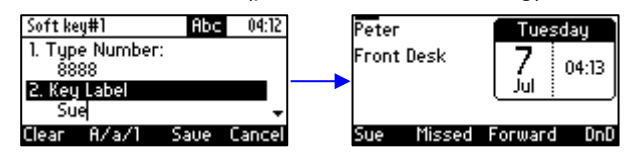

## **4.13.5 Configuring a Softkey as a Speed Dial + BLF**

You can configure up to four softkeys as a Speed Dial + BLF.

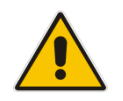

**Note:** Speed Dial + BLF is presently supported for specific third parties only (see under Appendix [A.1](#page-64-0) for details).

### **4.13.6 Configuring a Navigation Key Position Function**

Each of the four positions of the navigation control button on the phone, i.e., Control Up, Control Down, Control Left, and Control Right, can be configured to perform one of the following five functions:

- **None (default)**
- Missed Calls
- Received Calls
- **Dialed Calls**
- All Calls
- **Directory**
- **To configure a navigation key position to perform a function:**
- **1.** Access the Navigation Keys screen (**MENU** key > **Keys Configuration** > **Navigation Keys**):

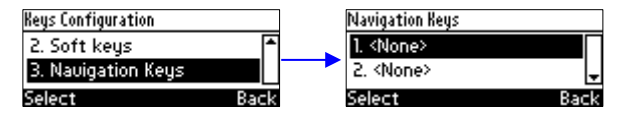

**2.** Press the **Select** softkey; the navigation key's Control Up position is displayed.

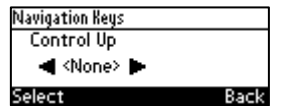

**3.** Navigate to and select the function you want to configure, e.g., **Missed Calls**. You can choose either **None** (default), **Missed Calls**, **Received Calls**, **Dialed Calls**, **All Calls**, or **Directory**.

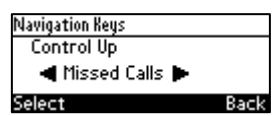

**4.** Press the **Select** softkey; the key position is now configured:

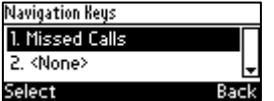

The user will be able to press the upper rim of the navigation control button on their phone in order to display Missed Calls on the phone's LCD screen.

**5.** To configure another navigation control button position as a function, navigate down to the next **<None>**, and then press the **Select** softkey; the Control Down navigation control button positon opens:

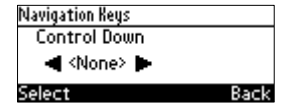

**6.** Navigate to and select the next function you want to configure, e.g., **Received Calls**.

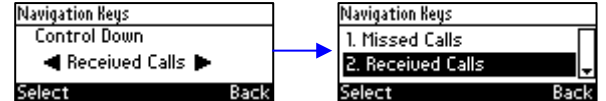

The user will be able to press the lower rim of the navigation control button on their phone in order to display Received Calls on the phone's LCD screen.

### **4.13.6.1 Removing a Configured Function**

- **To remove a configured navigation control position function:**
- **1.** Navigate to and select the configured navigation control position function you want to delete (**Missed Calls**, **Received Calls**, **Dialed Calls**, **All Calls**, or **Directory**).
- **2.** Navigate to and select **<None>**; the function is removed.

## **4.13.7 Configuring a Function Key for Paging**

Live announcements can be made (paged) from a phone to a group of phones, to notify a team (for example) that a meeting is about to commence. The paged announcement is multicast via a designated group IP address, in real time, on all idle phones in the group, without requiring listeners to pick up their receivers. The name of the group is displayed on phone screens when the paging call comes in.

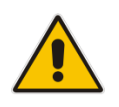

**Note:** The feature must be enabled in the Web interface by the network administrator before a Functional Key can be configured for paging. See the *Administrator's Manual* for more information.

Up to nine Function Keys can be configured for paging using the **1**-**9** keys on the keypad.

- **To configure a Function Key for paging:**
- **1.** Access the Function Keys screen (**MENU** key > **Keys Configuration** > **Function Keys**):

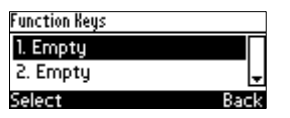

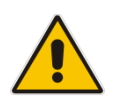

**Note:** You can alternatively long-press a key (**1**-**9**) until the Function Key Type screen opens.

**2.** Navigate to and select an 'Empty' and then navigate to and select **Paging**.

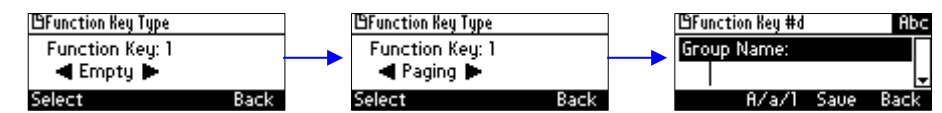

**3.** In the 'Group Name' field, enter the name of the group, to be displayed in the phone's screen when there's an incoming / outgoing paging call. For phones to be in a group, all must be configured with the same name.

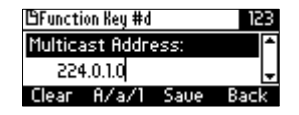

- **4.** Navigate down to the 'Multicast Address' field and enter the paging group's multicast IP address. Default = 224.0.1.0. For phones to be in a group, all must be configured with the same multicast address.
- **5.** Navigate down to the 'Multicast Port' field and enter the group's port. Default: 8888. For phones to be in a group, all must be configured with the same port.
- **6.** Press the **Save** softkey.

### **4.13.8 Paging a Group**

Any phone configured in a paging group can be used to page the other phones configured in the group.

- **To page a group of phones:**
- **1.** Long-press the Function Key that you configured for paging the group.

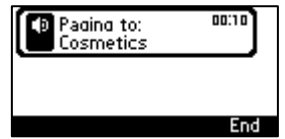

The phone speaker is enabled.

- **2.** Speak into the speaker and announce your message to the group.
- **3.** Press the **End** softkey when you finish making the announcement. The phone speaker is disabled.

### **4.13.9 Receiving an Incoming Paging Call**

If a key on your phone is configured for paging and you receive a paged call from another phone in the group, here's the screen you'll see:

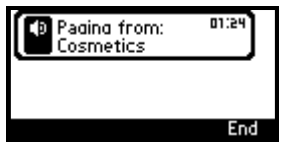

How the paged call performs depends on whether your network administrator has enabled the barge-in feature or not (see the *Administrator's Manual* for more information about this).

**Barge-in feature enabled:** If you're in a regular call (with Steve, in the example below) when the paged call comes in (from Cosmetics, in the example below), the paged call is heard and the regular call is placed on hold.

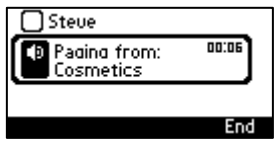

To revert to the regular call and ignore the paged call, press the **End** softkey and then the **Resume** softkey that's displayed.

 **Barge-in feature disabled:** If you're in a regular call (with Steve, in the example below) when the paged call comes in (from Cosmetics, in the example below), you're prompted whether to accept or reject the paged call.

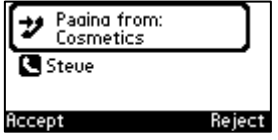

• If you press the **Accept** softkey: The regular call (with Steve) is placed on hold while the paged call (from Cosmetics) is heard.

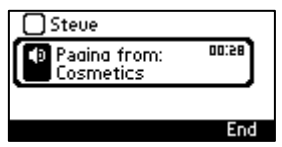

To return to the regular call, press the **End** softkey and then the **Resume** softkey.

• If you press the **Reject** softkey: The paged call is not heard and the regular call (with Steve) continues.

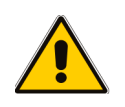

**Note:** The barge-in feature is only relevant if the paged user is in a regular call. If they're not in a regular call, then the paged call is heard irrespective of whether the barge-in feature is enabled or disabled.

# **5 Performing Basic Operations**

This section shows how to perform basic phone operations.

## **5.1 Using VocaNOM for Direct Voice-Dialing**

Your network administrator can configure VocaNOM functionality on your phone if you require it. The phone is directly integrated with AudioCodes' VocaNOM services to allow voice dialing to any other user in same corporate directory. After your network administrator configures the functionality, you'll see this softkey displayed in the phone's idle screen:

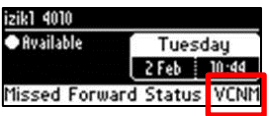

Press the key. A beep is played and then a voice prompt requests first and last name or department. Articulate the first and last name and then at the prompt, articulate "Office" or "Mobile". The VocaNOM service then directly dials the requested party according to your instructions. When the service identifies the requested party, the phone dials their number just as it does in a regular call. Later, you can press the REDIAL hard key on the phone and view the call logged in the phone's 'Dialed Calls' just like with any other call. The feature increases day-to-day work productivity.

## **5.2 Using Audio Devices**

You can use one of the following audio devices on the phone for speaking and listening:

- **Handset**: To make a call or answer a call, lift the handset off the cradle.
- **Speaker** (hands-free mode). To activate it, press the speaker key during a call or when making a call. To deactivate it, press the speaker key again.
- **Headset** (hands-free mode). When talking on the phone, you can relay audio to a connected headset. To enable it, press the headset key. To disable it, press it again.

You can easily change audio device during a call.

- **To change from speaker/headset to handset**: Activate speaker/headset and pick up the handset; the speaker/headset is automatically disabled.
- **To change from handset to speaker/headset**: Off-hook the handset and press the speaker/headset key to activate the speaker/headset. Return the handset to the cradle; the speaker/headset remains activated.

## **5.3 Making Calls**

The phone offers multiple ways of making a call. After dialing a number:

- LCD displays  $\Box$  and the called party's phone number or contact name if it's listed in the phone directory
- LCD displays the line extension number on which the called party is dialed
- The phone plays a ring-back tone

LCD indications:

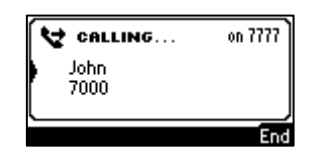

**To end dialing a call before it's answered:**

**Press the End softkey or the speaker key.** 

#### **Note:**

- For advanced dialing using the phone directory, see Sectio[n 4.11.](#page-32-1)
- For defining a speed dial key, see Section [4.12.](#page-36-0)
- For using multiple lines, see Section [0.](#page-59-0)

### **5.3.1 Dialing**

You can dial in multiple ways. Either (1) key-in the number on the keypad or (2) press the speaker key and enter the number or (3) press the speaker key or lift the handset and press the **URL** softkey and enter host and domain name or IP address or alphabetical letters (e.g., tvservice).

- **To dial a regular-digits phone number:**
- **1.** On the keypad, key the first digit of a regular phone number; the LCD displays the digit in the **NEW CALL** field; key in the remaining digits. To delete (from right to left) entered digits, press the **Clear** softkey. To cancel the call, press the **Cancel** softkey.

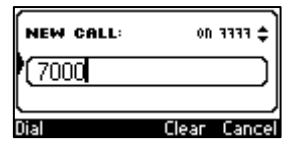

**2.** Press the **Dial** softkey (if you don't, dialling is automatically performed after a few seconds) or press the # (pound) key.

#### **To dial a URL:**

**1.** Press the speaker key or lift the handset; the LCD displays the NEW CALL field and the **URL** softkey:

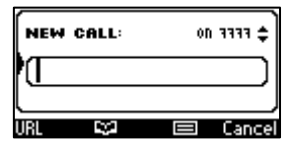

**2.** Press the **URL** softkey and enter a URL address, pressing the # key to toggle alphabetical letters and numerals (see Section [3.4](#page-19-0) on page [20\)](#page-19-0). To delete (from right to left) entered letters/numerals, press the **Clear** softkey. To cancel the call, press the **Cancel** softkey.

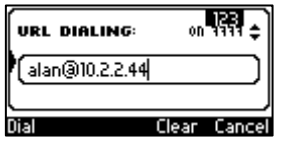

**3.** Press the **Dial** softkey.

### **5.3.2 Redialing**

You can redial a number previously dialed.

- **To redial a number previously dialed:**
- **1.** Press the **REDIAL** key on the phone; the Dialed Calls screen is displayed, listing in chronological order, recently dialed numbers:

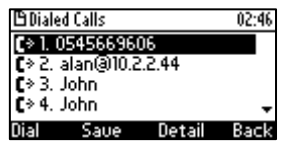

- **2.** Navigate to the number to redial.
- **3.** Press the **Dial** softkey or press the **OK** key on the phone's keypad.

### **5.3.3 Dialing a Missed Call**

The phone logs all missed calls. The LCD in idle state shows the number of missed calls (if any):

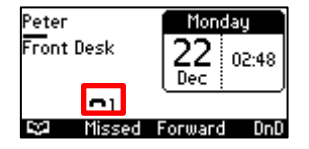

#### **To dial a missed call:**

**1.** Press the **Missed** softkey; the Missed Calls screen is displayed.

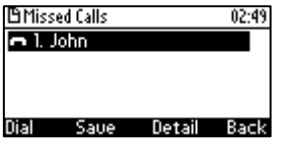

- **2.** Navigate to the missed call to dial.
- **3.** Press the **Dial** softkey or press the **OK** key on the phone.

## **5.4 Answering Calls**

The phone indicates an incoming call as follows:

 $\blacksquare$  LCD displays  $\blacktriangleright$  together with the caller's phone number (or contact name if listed in the phone directory):

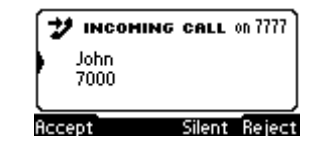

- Phone rings.
- Ring LED on the phone flashes green.

**To answer:**

Pick up the handset:

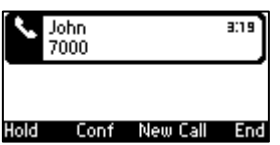

Or press the headset key:

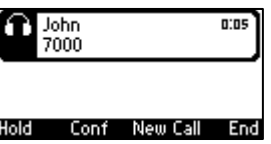

Or press the speaker key:

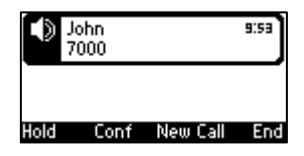

 If you press the **Accept** softkey, the configured Answer Device (**MENU** key > **Settings** > **Speaker** / **Headset**) is activated.

## **5.5 Rejecting Incoming Calls**

You can reject an incoming call; the caller hears a busy tone from your phone if you do.

- **To reject an incoming call:**
- Press the **Reject** softkey.

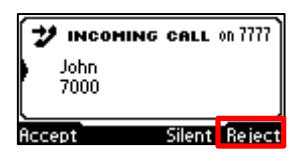

## **5.6 Silencing Incoming Calls**

You can silence an incoming call's ringing. If you do, the *caller* hears normal ringing but no answer.

- **To silence the ringing of an incoming call:**
- **Press the Silent softkey.**

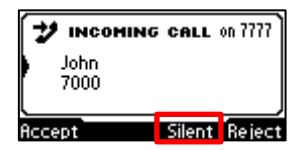

Answer a silenced call by pressing the **Accept** softkey or picking up the handset.

## **5.7 Ending an Established Call**

You can end an established call.

- **To end an established call:**
- Return the handset to the phone cradle if it was used to take the call -OR-
- **Press the headset key -OR-**
- **Press the speaker key -OR-**
- **Press the End softkey**

## **5.8 Viewing Missed, Received and Dialed Calls**

Your phone logs missed, received and dialed calls. In idle state, the LCD displays the number of missed calls (if any) above the **Missed** softkey:

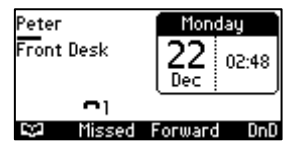

**To view missed calls:**

Press the **Missed** softkey; the Missed Calls screen is displayed.

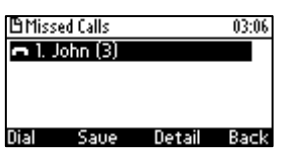

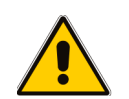

**Note:** After pressing the **Missed** softkey, the indication disappears from the screen.

#### **To view call history:**

**1.** Access the **Call Log** screen (**MENU** key > **Call Log**).

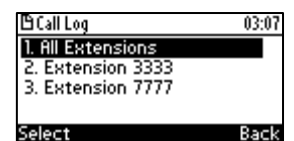

**2.** Select a specific extension or **All Extensions**; this screen opens:

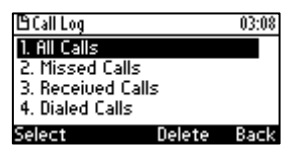

**All Calls** = calls that were missed, received and dialed

**Missed Calls** = calls that were not answered

**Received Calls** = the most recently answered numbers

**Dialed Calls** = the most recently dialed numbers

**3.** Navigate to the option you want and press the **Select** softkey; a list of the logged calls is displayed, for example, Missed Calls:

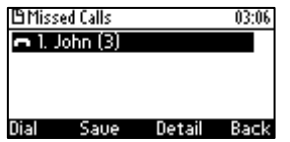

If multiple missed calls were from the same caller, the count is shown in parenthesis adjacent to the caller's name. In the above example, (3) missed calls were from John.

**4.** Press the softkey you need:

**Dial** = dials the number of the selected logged entry.

**Save** = saves the related information about the call entry in the personal directory (for adding a contact in the directory, see Section [4.11](#page-32-1) on page [33\)](#page-32-1).

**Detail** = accesses the Call Details screen, which displays details of the call entry:

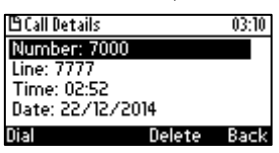

The Call Details screen displays the following logged call information: **Number** = phone number logged **Time** = the time the call was logged **Date** = the date on which the call was logged **Duration** = the duration of the call

#### **Note:**

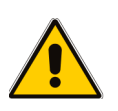

- Call history lists are stored from the newest to oldest entries. The maximum number of entries for each call history type is 200. If this maximum is attained, the oldest entry is deleted and replaced with the new entry.
- The call history lists are saved on a daily basis.
- After pressing the **Missed** softkey to view missed calls, the missed calls notification in the idle screen disappears. The next time a call is missed, the notification reappears in the idle screen.

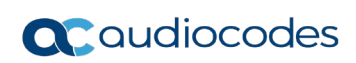

This page is intentionally left blank.

# **6 Performing Advanced Operations**

This section shows how to perform advanced operations.

## <span id="page-52-0"></span>**6.1 Answering Waiting Calls**

You can accept a call on an extension on which there already is an active call. Example:

- **a. A call with A is in progress on LINE 1**
	- $\mathbf{L}$  = call in progress
- **b. A call comes in from B**  $\bigtriangledown$  = call waiting
- **To answer B:**
- **1.** Press the **Accept** softkey; the **i**con is displayed indicating that the waiting call from **B** is answered; the previous call from **A** is put on hold:
- **2.** To toggle between the calls, press the navigation control's upper or lower rim.

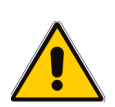

**Note:** To enable / disable the call waiting feature, see Section [4.3](#page-24-0) on page [25.](#page-24-0)

## **6.2 Placing Calls On Hold**

You can place a call on hold in order to answer a second incoming call (see Section [6.1](#page-52-0) on page [53\)](#page-52-0) or to make another call.

- **To place a call on hold:**
- Accept an incoming call and then press the **Hold** softkey or **HOLD** key on the phone; the call is put on hold:

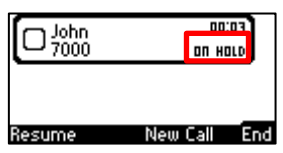

#### **To retrieve a call on hold:**

Press the **HOLD** key again -OR- press the **Resume** softkey.

## **6.3 Calling a Contact Listed in the Directory**

You can call a contact listed in your directory.

- **To call a contact listed in your directory:**
- **1.** Press the **CONTACTS** key on the phone and then press the **Select** softkey to access the **Personal directory**.
- **2.** Navigate to the contact to call (see also Section [4.11.5](#page-35-0) on page [36\)](#page-35-0).

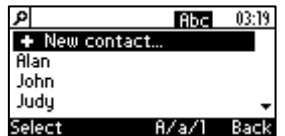

**3.** Press the **Dial** softkey or the **OK** key on the phone.

## **6.4 Enabling Auto Redial**

If a called party is unavailable because, for example, they're busy, the caller's phone's LCD prompts **Extension Busy. Activate auto redial on busy?**

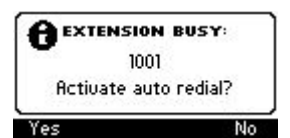

If the caller presses the **Yes** softkey to the prompt, the busy extension is automatically redialed every *n* seconds (configurable by the caller). The caller can stop the redialing at any time.

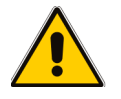

**Note:** Contact your network administrator to enable the feature if it is disabled (default).

When activated, **Dialing <ext> within <x>s** is indicated in the LCD (remote extension and timer). If activated in Multiple Line mode, **(Line <n>)** (line number) is also indicated in the LCD.

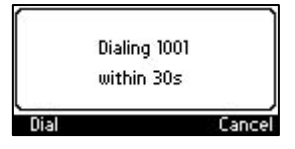

Pressing the **Dial** softkey redials the extension. Pressing the **Cancel** softkey deactivates autoredial.

#### **Note:**

• Calls can be made and received while auto-redial is activated.

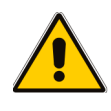

- If auto-redial is activated while another extension is called which is also unavailable the caller is prompted to activate auto-redial on the new (busy) extension; the previous autoredial is then deactivated.
- If auto-redial is activated on an unavailable extension and on that same extension an incoming call is answered, the feature is deactivated.

#### **To change the redial interval:**

**1.** Open the 'Automatic redial' screen in the phone LCD (**MENU** > **Settings** > **Automatic Redial**).

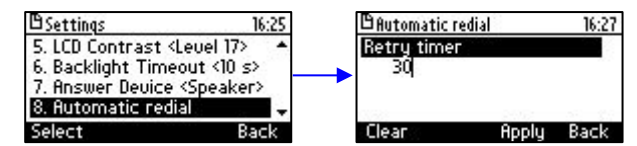

**2.** Enter the interval you require and then press the **Apply** softkey.

## **6.5 Pressing a Speed Dial Key to Make a Call**

You can press a Speed Dial key (**1**-**9** on the phone's keypad) to make a call. See Section [4.12](#page-36-0) for details on how to define a Speed Dial key.

#### **To use a Speed Dial key:**

**Press a Speed Dial key 1-9 that you already defined; the phone automatically dials and calls** the defined phone number.

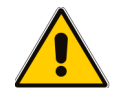

**Note:** If you *long-press* a key that you have not defined as a Speed Dial, the Speed Dial #8 screen opens to let you define one.

## **6.6 Transferring a Call**

You can connect a party with whom you're in a call, to another party. This is called transferring a call. Call transfers can be blind (default), attended or semi-attended.

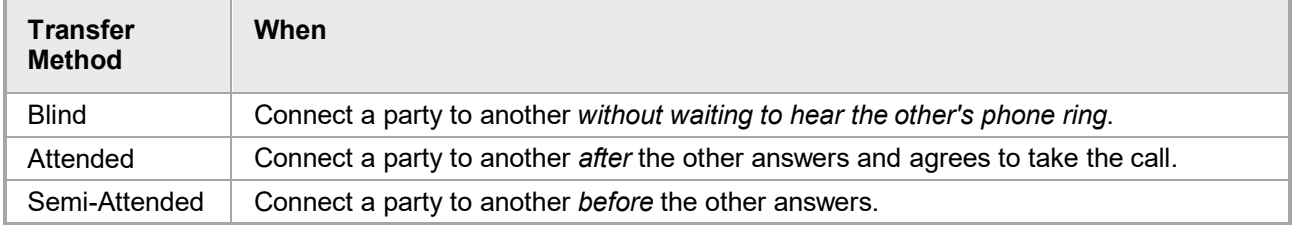

### **6.6.1 Blind Transfer**

You can perform a blind transfer.

#### **To perform a blind transfer:**

**1.** In a call with **John** he asks you to connect him to **Sue**.

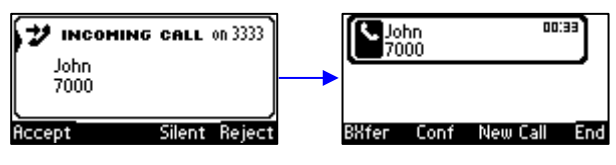

**2.** Press the **BXfer** softkey:

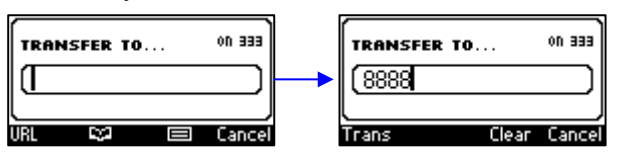

**3.** In the 'TRANSFER TO' field enter Sue's number, and then press the **Trans** softkey.

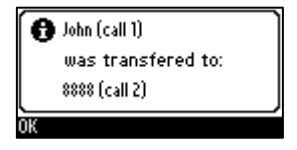

### **6.6.2 Attended Transfer**

You can perform an attended transfer.

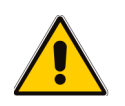

**Note:** Before performing an attended transfer, ask your network administrator to enable the capability. See the *Administrator's Manual* for detailed information*.*

#### **To perform an attended transfer:**

**1.** In a call with **John** he asks you to connect him to **Sue**. Press the **New Call** softkey:

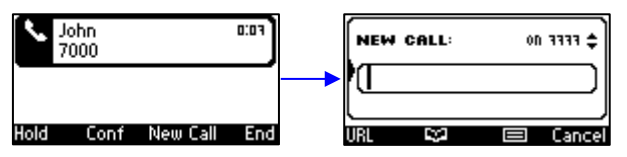

**2.** Enter **Sue's** number (8888) or press the **Personal directory** softkey to find her, and then press the **Dial** softkey; you'll hear **Sue's** phone ringing.

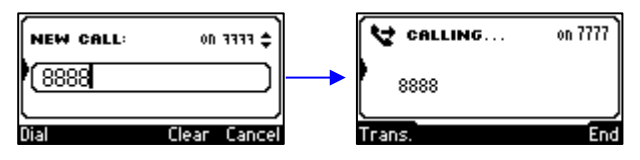

**3.** Wait for **Sue** to answer. When she answers, this screen is shown:

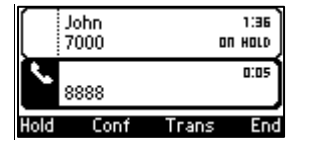

**4.** Consult with Sue, and then press the **Trans** softkey; **John** is transferred to **Sue**.

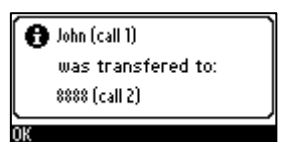

### **6.6.3 Semi- Attended Transfer**

You can perform a semi-attended transfer.

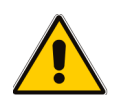

**Note:** Before performing a semi-attended transfer, ask your network administrator to enable the capability. See the *Administrator's Manual* for detailed information*.*

#### **To perform a semi-attended transfer:**

**1.** In a call with **John** he asks you to connect him to **Sue**. Press the **New Call** softkey:

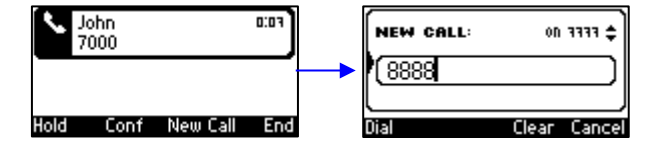

**2.** Enter **Sue's** number (**8888**) or press the **Personal directory** softkey to find her, and then press the **Dial** softkey; you'll hear Sue's phone ringing.

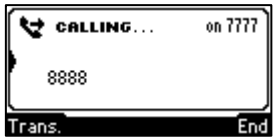

**3.** Press the **Trans** softkey before she answers.

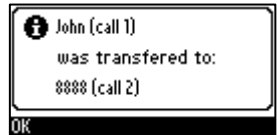

## <span id="page-57-0"></span>**6.7 Hosting 3**‐**Way Conference Calls**

You can make a 3-way conference call with two other parties.

- **To make a 3**‐**way conference call:**
- **1.** Call the first participant; the call is established:
- **2.** Press the **Conf** softkey; the CONFERENCE WITH…screen is displayed.
- **3.** Enter the number of a second participant, and then press the **Dial** softkey. When the second participant answers, a call is established.

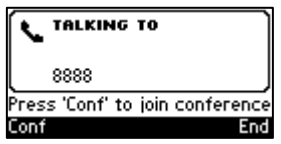

**4.** Press the **Conf** softkey again; a 3-way conference call is established and the names of all participants are displayed on the screen.

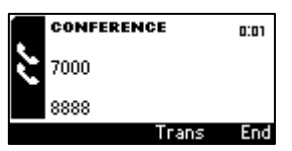

**5.** To end the conference call, hang up the phone or press the **End** softkey.

### **6.7.1 Leaving a 3-Way Conference You Set up without Disconnecting the Others**

A caller who sets up a three-way conference call with two other parties can leave it without disconnecting the two other parties. The two others continue uninterrupted. The 'Drop from Conference' feature supports this capability.

- **To leave a conference you set up, without disconnecting the other parties:**
- Press the **Transfer** softkey; you're disconnected from the conference; the two remaining parties continue unaffected.

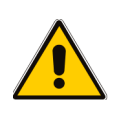

**Note:** The initiator of a call conference can also drop out of the conference by on-hooking the phone, without disrupting parties B and C. In a conference call initiated by user A with participants B and C, user A can on-hook to drop out, and B and C can continue talking uninterruptedly.

## **6.8 Muting Calls**

You can mute the microphone of the handset, headset, or speakerphone during a call so that the other party cannot hear you. While the call is muted you can still hear the other party. Muting calls can also be used during conference calls.

#### **To mute/unmute a call:**

- **1.** During a call, press the **MUTE** key.
- **2.** To unmute, press the **MUTE** key again and resume the conversation.

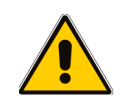

**Note:** The network administrator can disable the mute key. See the *Administrator's Manual*  for more information*.*

## **6.9 Activating Do Not Disturb**

The DnD feature stops the phone from ringing when others call you. If DnD is activated when someone calls you:

- $\blacksquare$  The caller hears a tone indicating that your phone is busy.
- $\blacksquare$  The call is blocked and the idle screen indicates 'Missed Calls'.

#### **To activate DnD:**

- **1.** Ensure that your phone is in idle state and that the idle screen is displayed, i.e., that you're not in an active call or dialing a number.
- **2.** Press the **DnD** softkey and select **All Extensions** or a specific line on which to activate DnD, and press the **Select** softkey; the screen displays an icon Ө adjacent to the extension line/s indicating that incoming calls on them are blocked:

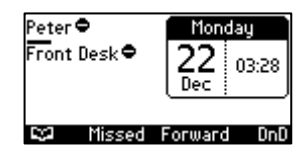

#### **To deactivate DnD:**

- **1.** Ensure that the phone is in idle state and that the idle screen is displayed, i.e., that you're not in an active call or dialing a number.
- **2.** Press the **DnD** softkey and select **All Extensions** or the specific line to deactivate, and press the **Select** softkey; the Ө icon is no longer displayed on the screen and your phone now rings for incoming calls.

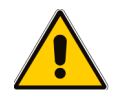

**Note:** If your enterprise deployed BroadSoft's BroadWorks, your network administrator can control the DnD on the phone from BroadWorks. See the *Administrator's Manual.*

## **6.10 Retrieving Voice Mail Messages**

You can listen to voice mail messages. You can tell you have voice mail when (1) an envelope icon is displayed in the phone's idle screen (see the screen below), (2) the Ring LED on the phone is permanently lit green (see [Figure 2-1,](#page-11-0) label 1), and (3) a stutter dial tone is heard when you pick up the handset.

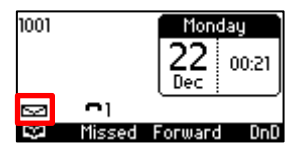

- **To listen to voice mail messages:**
- **1.** Press the voicemail key  $\times$  on the phone

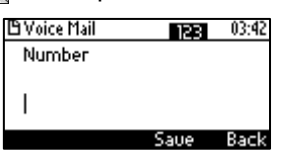

**2.** Enter the number the voicemail box phone number; the phone dials your voicemail box. Follow the instructions of your voicemail provider.

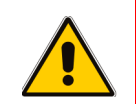

**Note:** If the voicemail number has not been configured by your administrator then after pressing the voicemail key, enter it and press the **Save** softkey. Press the voicemail key again to listen to voice messages.

## <span id="page-59-0"></span>**6.11 Using Two Lines**

Your phone supports up to two lines. Each is configured with its own extension number. The figure below shows the idle screen of a phone set up with two lines whose extension numbers are **Peter** and **Front Desk**.

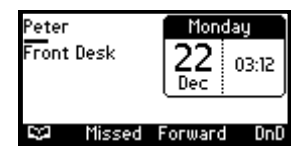

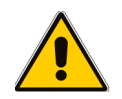

**Note:** Only your network administrator can configure the two lines. See the *Administrator's Manual* for details.

## **6.11.1 Choosing a Extension Line**

You can select a line to use. The screen displays a bar above the extension number of the line currently being used (see the figure above). Until changed, all new calls are made on it.

#### **To change lines:**

- **1.** Ensure that the LCD is in idle state and that no calls are established. View the two configured lines displayed in the screen. View the bar above the currently used line.
- **2.** Navigate to and select the other line; the bar moves above it; all new calls will now be made on it.

## **6.11.2 Making a Call on an Extension Line**

You can make a call on an extension line.

- **To make a call on an extension line:**
- **1.** When the screen is in idle state, raise the handset or press the key of the first digit of the number to call; the NEW CALL screen is displayed:

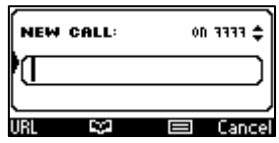

**2.** Enter the number of the person to call, or press the **EV** softkey to select a contact from the directory and press the **Dial** softkey; the dialed number is called and the line on which the call is made is indicated in the screen.

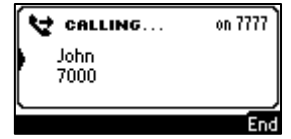

When the called party answers, this screen appears:

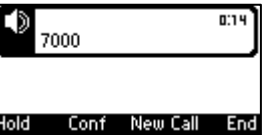

### **6.11.3 Making up to Eight Calls per Extension Line**

You can make up to eight calls per extension line.

- **To make up to eight calls on an extension line:**
- **1.** Make a call on an extension line to party **1**. After establishing the call, press the **NEW CALL** softkey; the call with party **1** is automatically put on hold and the **NEW CALL** screen is displayed.
- **2.** Enter the phone number of party 2 or press the **L**<sub>1</sub> softkey to select their entry in the directory, and then press the **Dial** softkey; party **2** answers.
- **3.** To toggle between called party **1** (on hold) and called party **2**, press the navigation control's upper and lower rim.

In this way you can make up to eight calls per extension line.

### **6.11.4 Toggling Between up to Eight Calls per Extension Line**

After making up to eight calls on an extension line, you can toggle between the call that is active and those that are on hold. Toggling between lines involves putting the currently active call on hold and resuming the previously held call.

The  $\blacksquare$  icon indicates active.

The **ײ** icon indicates on hold.

- **To toggle between multiple-line calls:**
- **Press the navigation control's upper or lower rim to select the conversation to resume and** press the **Resume** softkey; the call that was previously active is now put on hold.

### **6.11.5 Answering Calls**

You can answer an incoming call on a line extension.

- **To answer an incoming call on a line extension:**
- **U** View the oncoming call indication on the screen.
- Press the **Accept** softkey or lift the handset; the call is answered and all other calls are put on hold.

### **6.11.6 Ending Calls**

You can only end calls that are active, i.e., not on hold.

- **To end an active call:**
- **1.** Ensure that the call is active and not on hold.
- **2.** Press the **End** softkey or the **SPEAKER** key.

## **6.12 Logging into a Remote HTTP/S Server**

When downloading a new configuration file from the provisioning server you can be prompted to enter the provisioning server login credentials (username and password).

You can configure this feature.

The feature may be useful (for example) when provisioning and attempting to download a configuration file from the provisioning server. In this case the server's authentication process recognizes that an HTTP username and/or password has not been specified or that these credentials are incorrect. The 'Prov. Credentials' screen then pops up prompting you to enter or reenter these login credentials.

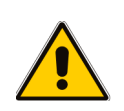

**Note:** This feature is only available when the 'ui interaction enabled' configuration file parameter is enabled. See the *Administrator's Manual* for more information. When the parameter is not enabled, the 'Prov Credentials' option does not appear in the Settings menu on the phone.

You can also manually set the remote server login credentials.

- **To manually set remote server login credentials:**
- **1.** Open the Prov. Credentials screen (**MENU** key > **Settings** > **Prov. Credentials**):

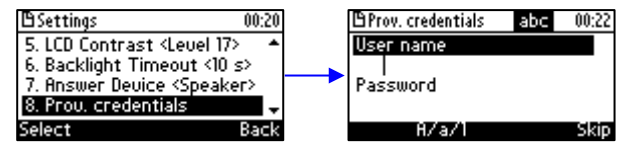

- **2.** In the 'User name' field, enter the HTTP/S username.
- **3.** In the 'Password' field, enter the HTTP/S password.
- **4.** Press the now-enabled **OK** softkey to confirm, or press the **Clear** softkey to clear entered characters, or the **Skip** softkey to return to the previous menu.

# **7 Troubleshooting**

Read this section if a problem with your phone occurs. If the section does not facilitate resolving the issue, contact your system administrator.

| Symptom                                                                                      | Problem                                                                                                    | <b>Corrective Procedure</b>                                                                                                    |  |
|----------------------------------------------------------------------------------------------|----------------------------------------------------------------------------------------------------|----------------------------------------------------------------------------------------------------|--|
| Phone is off<br>(no LCD displays<br>and LEDs)                                                | Phone is not<br>receiving power                                                                                                    | Verify that the AC/DC power adapter is attached<br>×<br>firmly to the DC input on the rear of the phone.<br>Verify that the AC/DC power adapter is plugged into<br>ä,<br>the electrical outlet.<br>Verify that the electrical outlet is functional.<br>×<br>If using Power over Ethernet (PoE), contact your<br>٠<br>system administrator to check that the switch is<br>supplying power to the phone. |  |
| 'LAN Link Failure'<br>message displayed<br>on the LCD                                        | No LAN<br>connection                                                                                                    | Verify that the LAN cable is connected securely to<br>×<br>the LAN port on the rear of the phone.<br>Verify that the other end of the LAN cable is<br>×<br>connected to the network (switch). If it's not, inform<br>your system administrator.                                                                                                    |  |
| Phone is not<br>ringing                                                                      | Ring volume is<br>set too low                                                                                                    | Increase the volume (see Section 4.9.1)<br>٠                                                                                                    |  |
| 'Registration'<br>message displayed<br>on the LCD and<br>calls cannot be<br>made or received | Line not<br>registered to<br>network                                                                                                   | If your phone has multiple lines and an 'X' is displayed<br>on the LCD for a line, this indicates that the line has<br>not been successfully registered. For assistance,<br>contact your system administrator.                                                                                                    |  |
| LCD display is poor                                                                          | <b>LCD</b> settings                                                                                                    | Adjust the phone's screen contrast level (see<br>×<br>Section 4.5)<br>Adjust the screen's backlight timeout (see Section<br>×<br>4.6)                                                                                                    |  |
| Headset has no<br>audio                                                                      | Headset not<br>connected<br>properly                                                                                                   | Verify that your headset is securely plugged into the<br>×<br>headset port located on the side of the phone.<br>Verify that the headset volume level is adjusted<br>ä,<br>adequately (see Section 4.9.5).                                                                                                    |  |
| IP Duplication                                                                               | Duplicate IP<br>address conflict<br>can occur on a<br>DHCP network if<br>you defined a<br>static IP address<br>for a network<br>device | Convert the network device with the static IP<br>×,<br>address to a DHCP client<br>$-OR-$<br>ä,<br>Exclude the static IP address from the DHCP scope<br>on the DHCP server                                                                                                    |  |

**Table 7-1: Troubleshooting** 

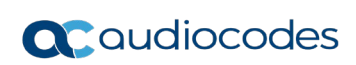

This page is intentionally left blank.

# **A Specific Third-Party Features**

This appendix describes phone features that are only applicable to specific third parties.

## <span id="page-64-0"></span>**A.1 BroadSoft**

## **A.1.1 Monitored Lines Based on BroadSoft's BroadWorks BLF Service**

This section shows how to configure Monitored Lines based on the BroadWorks BLF service, typically used by executive assistants or front desk operators to monitor lines in the network.

#### **Note:**

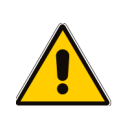

- The feature can also be configured by the network administrator from the Web interface. See the *Administrator's Guide* for detailed information.
- Before configuring monitored lines, your network administrator must enable the BLF service feature in BroadSoft's BroadWorks server. See the *Administrator's Guide* for detailed information.

#### **To configure a monitored line:**

- **1.** Long-press one of the four softkeys located on the device under the LCD; the Soft Keys screen is displayed.
- **2.** Navigate across to and select **Speed Dial + BLF**.
- **3.** Navigate down to enter the telephone number to assign the speed dial to.
- **4.** Navigate down to enter the a label to assign the speed dial to, and then press the **Save**  softkey.
- **5.** View the line number displayed in the Soft Keys screen and in the LCD's idle screen.

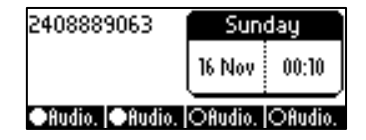

The screen above shows:

- (two softkeys on the left) two phones busy in conversation
- $\blacksquare$  (two softkeys on the right) two phones not busy

A semi-full icon (not shown) indicates that the phone is ringing.

## **A.1.2 Support for SCA (Participant Only)**

The 405/405HD phone supports Shared Calls Appearance (SCA) as participant only. The feature enables multiple phones (the 440HD model) in a Broadsoft environment to be associated in an SCA group so that calls can be made or received on any phone in the group. If a call comes in on a phone in the group, all phones in the group ring simultaneously. The first to answer is connected to the caller. All other phones then stop ringing.

## **A.1.3 Softkey Display and Command Menu Options**

The following tables show the different softkey display states and command menu options that are available according to your login state and the configured SIP server.

| <b>State</b>        |                                    | <b>Softkeys Displayed</b>                                                                     | <b>Command Menu</b><br><b>Options</b>                               |
|---------------------|------------------------------------|-----------------------------------------------------------------------------------------------|---------------------------------------------------------------------|
| Idle                | <b>ACD Disabled</b>                | 5000<br>Tuesday<br>11:36<br>10 Dec<br>Missed Forward<br>b<br>DnD                              |                                                                     |
|                     | <b>ACD Enabled (logged</b><br>out) | 9198130006<br>Friday<br>2 Jan   02:16<br>Logged Out<br>Missed<br>Login                        | Forward<br>$\blacksquare$<br>DnD<br>٠                               |
|                     | <b>ACD Enabled (logged</b><br>in)  | hq0006<br>Tuesday<br>30 Dec   06:03<br>Ready<br>Not Ready Logout<br>ACW                       | Missed<br>$\blacksquare$<br>Forward<br><b>DnD</b><br>$\blacksquare$ |
| <b>Ongoing Call</b> | <b>ACD Disabled</b>                |                                                                                               |                                                                     |
|                     | <b>ACD Enabled (logged</b><br>out) | 12 Jan 2015<br>15:09<br>Brad<br>2460 Anat<br>00:34<br>2460<br>New Call<br>Conf<br>End<br>Hold |                                                                     |
|                     | <b>ACD Enabled (logged</b><br>in   |                                                                                               |                                                                     |

**Table A-1: Broadsoft-Softkey Display States and Command Menu Options**

#### **A.1.3.1 Presence Management**

This section describes how to login to and logout from the Call Center SIP server and to update your presence status when the ACD (Automatic Call Distribution) feature is enabled.

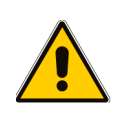

**Note:** When the ACD feature is enabled, whenever you login or logout or change your presence status, these updates are sent to the Call Center SIP server. This server then can automatically distribute incoming calls to different agents' phones based on their relative availability. For more information, see the *Administrator's Manual*.

### **A.1.3.1.1 Logging in**

This section shows you how to log in to the phone. Log in immediately after starting a shift.

- **To log in to the phone:**
- **1.** When the phone's LCD is in idle mode (Logged Out), press the **Login** softkey; the Log In screen is displayed:

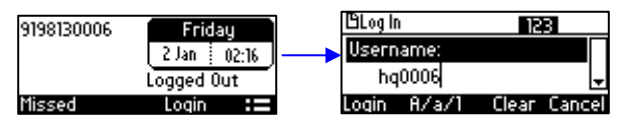

- **2.** Enter your Username. Obtain it from your system administrator. Press the **A/a/1** softkey successively to navigate to and select the alphanumerical mode you require (**abc**, **ABC**, or **Abc**).
- **3.** Scroll down and enter your Password.

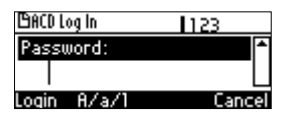

**4.** Press the **Login** softkey; the Ready idle screen is displayed.

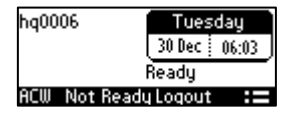

You're now available to take incoming calls. Incoming calls from now on will be directed to your phone.

#### **A.1.3.2 Setting Unavailability Status**

In the course of a shift, you may need to leave your desk for a break or to attend to other issues. Before leaving your desk, change your status to 'Not Ready' (unavailable) so that incoming calls to the Contact Center will not be sent to you.

#### **To change your status to 'Not Ready':**

**1.** In the idle screen, press the **Not Ready** softkey and select the reason for not being ready to take a call. For example, you'll be at lunch or on a coffee break; the 'Ready' indication changes to 'Not Ready':

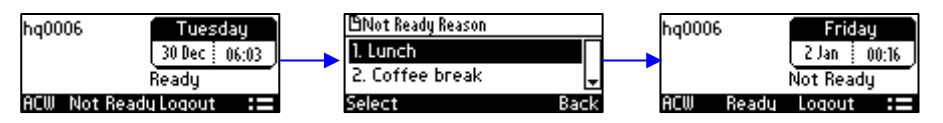

- **2.** Set the reason for your not being ready to take a call. For example, you are at lunch or on a coffee break. Press the **Not Ready** softkey to set this reason:
- **3.** If you have just finished a session with a customer and wish to carry out administrative tasks related to the call, then press the ACW (After Call Work). The 'After Call' status is displayed on the phone's LCD.

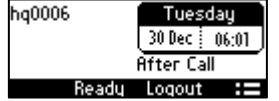

#### **A.1.3.3 Setting Availability Status**

When you return to your desk after taking a break or after attending to an external issue, it's important to restore your status to 'Ready' and resume work.

- **To restore your status to 'Ready':**
- In the idle screen, press the **Ready** softkey; the 'Not Ready' indication changes to 'Ready'.

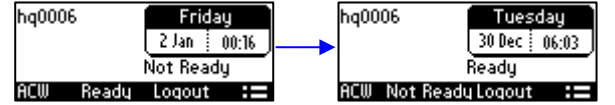

### **A.1.3.4 Logging Out**

At the end of your shift, log out of the phone.

- **To log out of the phone:**
- In the idle screen, press the **Logout** softkey; the Logged Out indication is displayed:

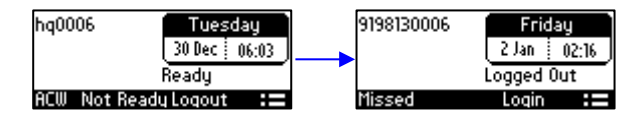

### **A.1.4 Viewing Missed Calls**

You can view a list of missed calls.

#### **To view a list of missed calls:**

**1.** In the idle screen, press the := softkey; the Command Menu opens.

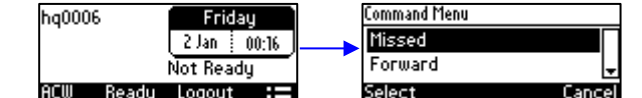

- **2.** Scroll down and select the **Missed** option:
- **3.** In the idle screen to which you're returned, view the **Missed** indication:

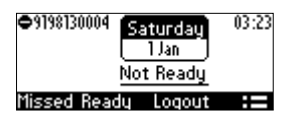

## **A.1.5 Configuring Do Not Disturb (DnD)**

You can configure the phone so that no incoming calls will disturb you.

#### **To configure DnD:**

**1.** In the idle screen, press the  $:=$  softkey; the Command Menu opens.

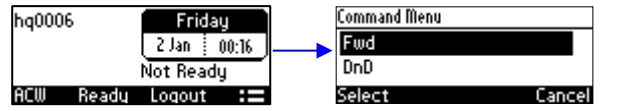

**2.** Scroll down and select the **DnD** option:

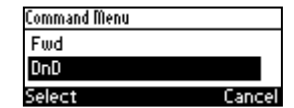

**3.** In the idle screen to which you're returned, view the DnD indication.

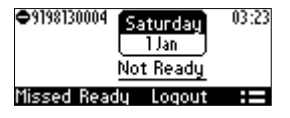

## **A.1.6 Configuring Automatic Forwarding**

When you leave your workstation you can configure the phone so that any incoming calls will be forwarded.

- **To configure automatic forwarding:**
- **1.** In the idle screen, press the  $:=$  softkey; the Command Menu opens.

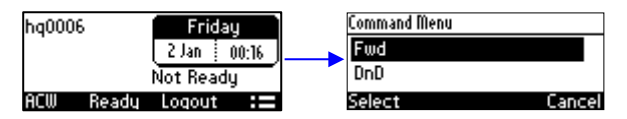

**2.** Select the **Fwd** option; the Automatic Forward screen opens.

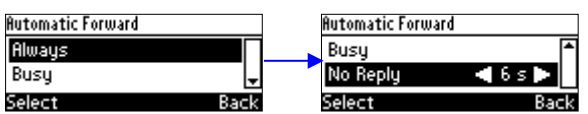

- **3.** Select the **Always** option or scroll down and select the **Busy** or **No Reply** option.
- **4.** Enter the **Number to Forward** to, or scroll down and select **Select from Directory** in which you can choose a contact number to which to forward calls.

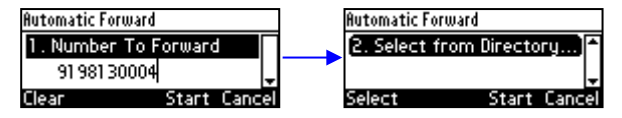

**5.** In the idle screen to which you're returned, view the 'Forward' indication.

## **A.1.7 Configuring the 'Forward No Reply' Timeout as Number of Rings**

The 'Forward No Reply' timeout can be configured as 'number of rings' rather than as 'seconds'. Consult with your network administrator to enable this feature (see the *Administrator's Manual* for details). For example, the phone can be configured to ring 2r (2 rings), or 4r (4 rings), for example, before calls are forwarded. The setting can be changed according to user preference.

## **A.1.8 Automatically Receiving an External Line**

The phone by default features *automatic switching*. Users do not need to press the **9** key, for example, in order to receive an external line; they can directly dial the number of the party they want. To configure *manual switching*, consult the network administrator (see the *Administrator's Manual*). When configured, users must press the **9** key, for example, to get a line to outside the enterprise; after pressing the key, they hear a secondary tone. They only then can dial the number of the party they need.

## **A.1.9 Viewing VOICEMAIL Indications** *Per Line*

When a phone is in a Multi Line configuration, VOICEMAIL is indicated *per line*. The screenshot below shows multiple lines configured.

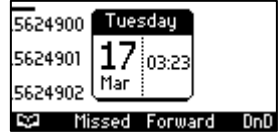

The shot below shows the screen displayed when you press the VOICEMAIL key on the phone.

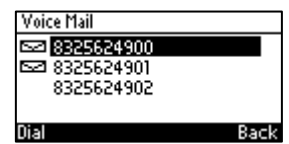

## **A.1.10 Listening in Capability for Call Center Supervisors**

A call center supervisor can pick up an operator's handset and listen in on the conversation that the operator is conducting on headphones with the customer, without the customer at the other end sensing that the supervisor is listening in (because the supervisor is in effect muted). See the *Administrator's Manual* for details on how to configure the feature.

### **A.1.11 Hearing a Beep, not a Ring Tone, on Headsets when a Call Comes in to a Call Center**

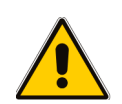

**Note:** The network administrator can configure a beep instead of a ring tone to be played to headsets when a call comes in to the Call Center. For more information, see the *Administrator's Manual*.

## **A.1.12 Recording an Agent's Welcome Greeting**

Agents in a call center can record personal voice greetings which play automatically when calls come in. An agent's recorded voice greeting welcomes callers to the service they're seeking. For example: **Thanks for contacting Julie at Southern California Edison, how can I assist you?** 

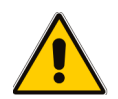

**Note:** Before using this feature, your network administrator must enable it. For more information, see the *Administrator's Manual*.

#### The feature

- Allows agents to record greetings directly on the phones
- Replaces cumbersome management from a media server
- **Replaces ad-libbed amateurish greetings**
- Gives callers a good first impression of the call center
- Professionalizes customer care and improves agent productivity
- Makes customers feel welcome when they consistently hear a cheerful and polite greeting.

#### **To record a welome greeting:**

**1.** Open the Greeting Message screen (**MENU** key > **Settings** > **Greeting Message**).

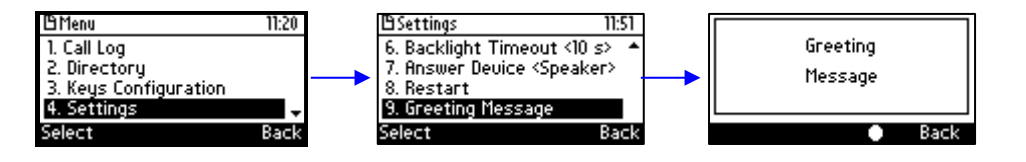

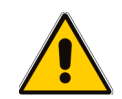

**Note:** While the Greeting menu is open no calls can come in.

**2.** Press the recording softkey **a**nd record your welcome greeting (max length: 10 seconds)

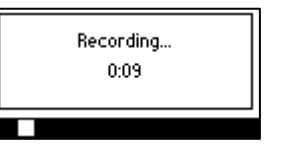

**3.** When you finish recording, press the stop softkey **1**.

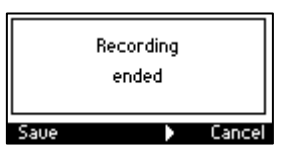

- **4.** Press the **S** softkey to play back your recording.
- **5.** Press the **Save** softkey to save the recording. To delete it, select the **Delete** softkey.

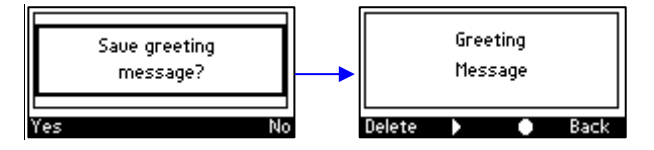

## **A.1.13 Entering BroadWorks User Credentials for Xsi access**

You can enter your BroadWorks user credentials for Xtended Services Interface (Xsi) access. The phone uses SIP authentication data to authenticate Xsi access. The phone sends the BroadWorks user ID to the Xtended Services Platform (Xsp) to identify the user, along with the SIP authentication user name and password to authenticate access to the Xsi.

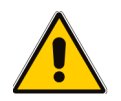

**Note:** Consult your network administrator about this capability. For more information, see the *Administrator's Manual*.

## **A.1.1 Setting up a Remote Conference**

This section shows how to set up a remote conference to which *more than* three participants can be added. A 'local' conference only supports *a maximum of three* participants (see Section [6.7](#page-57-0) for information about a 'local' conference).

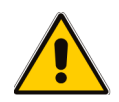

**Note:** Only after the enterprise's network administrator enables the feature, you can establish a remote conference.

#### **To establish a remote conference | add participants:**

**1.** From the idle screen, call participant 1 either from a directory or from a call log.

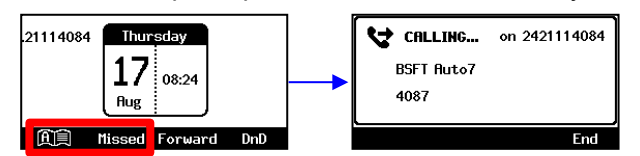

**2.** Participant 1 answers and the call is established.

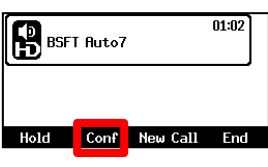

**3.** Press the **Conf** softkey.

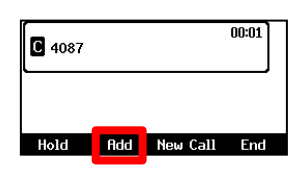

**4.** Add participant 2: Press the **Add** softkey, enter their number and press the **Dial** softkey.

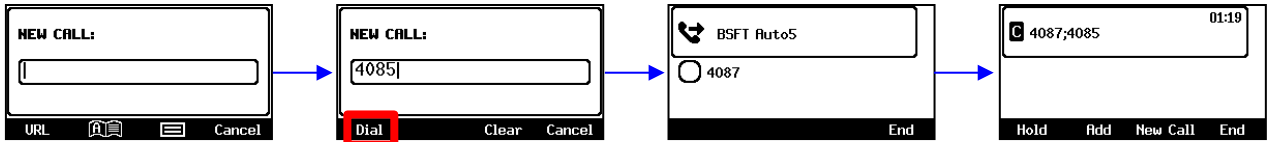

**5.** Add participant 3 in the same way.

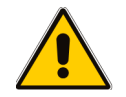

**Note:** After adding the first participant by selecting the **Conf** softkey, the letter **C** is displayed in the phone screen indicating that this is a **c**onference call.

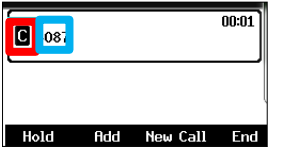

Note also that the names of all participants participating in the conference are typically displayed here. Names will scroll horizontally if they're longer than the box.
# **A.2 Genesys' Contact Centers**

This section shows how to use AudioCodes IP phones in Genesys contact centers.

**Note:** The section is intended mainly for agents / hotline operators.

### **A.2.1 Using the BroadSoft ACD**

Genesys Contact Center phones support the BroadSoft ACD. The table below shows how to use the functionalities.

| <b>State</b> |            | <b>Softkeys Displayed</b>                                                                                                    | <b>Command Menu Options</b>                                                           |
|--------------|------------|----------------------------------------------------------------------------------------------------|---------------------------------------------------------------------------------------|
| Idle         | Ready      | hq0009<br>Wednesday<br>$29$ 00:06<br>Jul<br>Readu<br>Not Ready Logout<br>ACW<br>Ŧ                                                                                                    | <b>Missed Calls</b><br>٠<br>Forward<br>п<br><b>DnD</b><br>$\blacksquare$              |
|              | Not Ready  | hq0009<br>Wednesday<br>$29$ $_{00:06}$<br>Jul<br>Not Readu<br>ACW<br>Ready<br>Ŧ<br>Logout<br>⊞Not Ready Reason<br>00:07<br>1. Lunch break<br>2. Coffee break<br>3. ipp 405<br>Select<br>Back | <b>Missed Calls</b><br>$\blacksquare$<br>Forward<br>п<br><b>DnD</b><br>$\blacksquare$ |
| Idle         | <b>ACW</b> | hq0009<br>Wednesday<br>$29$ 00:07<br>Jul<br><b>After Call</b><br>Readu<br>Ŧ<br>Logout                                                                                                    | <b>Missed Calls</b><br>п<br>Forward<br>Е<br><b>DnD</b><br>$\blacksquare$              |

**Table A-2: Genesys Contact Center Phones' BroadSoft ACD**

### **A.2.1.1 Setting Unavailability Status**

In the course of a shift, you may need to leave your desk for a break or to attend to other issues. Before leaving your desk, change your status to 'Not Ready' (unavailable) so that incoming calls to the Contact Center will not be sent to you.

#### **To change your status to 'Not Ready':**

**1.** In the idle screen, press the **Not Ready** softkey and select the reason for not being ready to take a call. For example, you'll be at lunch or on a coffee break; the 'Ready' indication changes to 'Not Ready':

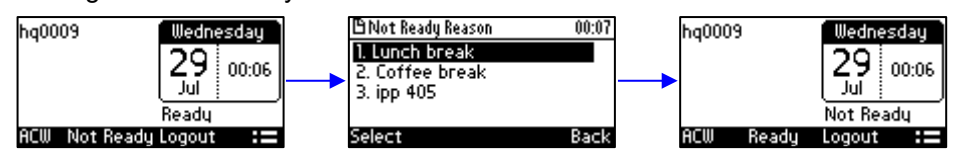

**2.** If you have just finished a session with a customer and wish to carry out administrative tasks related to the call, then press the ACW (After Call Work). The 'After Call' status is displayed on the phone's LCD.

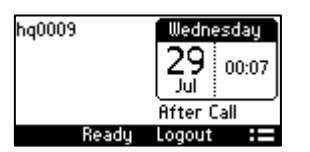

### **A.2.1.2 Setting Availability Status**

When you return to your desk after taking a break or after attending to an external issue, it's important to restore your status to 'Ready' and resume work.

#### **To restore your status to 'Ready':**

In the idle screen, press the **Ready** softkey; the 'Not Ready' indication changes to 'Ready'.

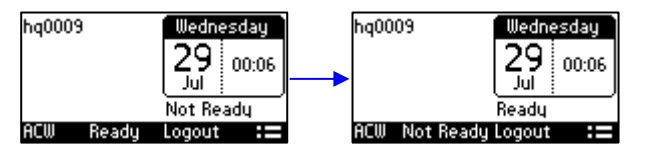

### **A.2.2 Presence Management**

This section describes how to login to and logout from the Call Center SIP server and to update your presence status when the ACD (Automatic Call Distribution) feature is enabled.

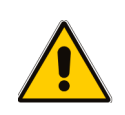

**Note:** When the ACD feature is enabled, whenever you login or logout or change your presence status, these updates are sent to the Call Center SIP server. This server then can automatically distribute incoming calls to different agents' phones based on their relative availability. For more information, see the *Administrator's Manual*.

# **A.2.3 Logging In**

This section shows you how to log in to the Genesys Call Center SIP server. Log in immediately after starting a shift.

#### **To log in to the phone:**

**1.** When the phone's LCD is in idle mode (Logged Out), press the **Login** softkey; the Log In screen is displayed:

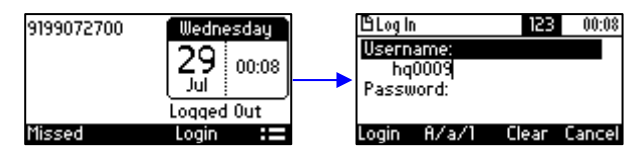

- **2.** Enter your Username. Obtain it from your system administrator. Press the **A/a/1** softkey successively to navigate to and select the alphanumerical mode you require (**abc**, **ABC**, or **Abc**).
- **3.** Scroll down and enter your Password.
- **4.** Press the **Login** softkey; the Ready idle screen is displayed.

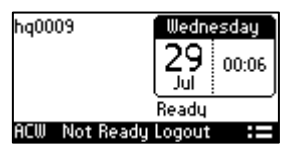

You're now available to take incoming calls. Incoming calls from now on will be directed to your phone.

### **A.2.4 Logging Out**

At the end of your shift, log out of the phone.

- **To log out of the phone:**
- In the idle screen, press the **Logout** softkey; the Logged Out indication is displayed:

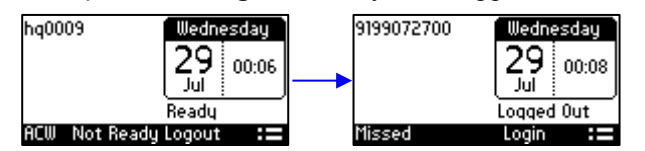

### **A.2.5 Configuring Do Not Disturb (DnD)**

You can configure the phone so that no incoming calls will disturb you.

#### **To configure DnD:**

**1.** In the idle screen, press the := softkey; the Command Menu opens.

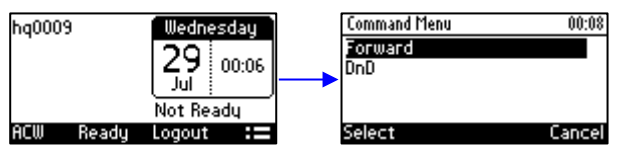

- **2.** Scroll down and select the **DnD** option.
- **3.** In the idle screen to which you're returned, view the DnD indication.

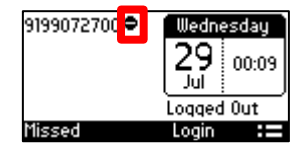

### **A.2.6 Configuring Automatic Forwarding**

When you leave your workstation you can configure the phone so that any incoming calls will be forwarded.

#### **To configure automatic forwarding:**

**1.** In the idle screen, press the  $:=$  softkey; the Command Menu opens.

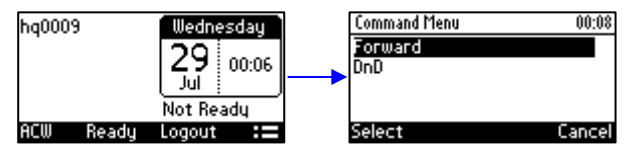

**2.** Select the **Forward** option; the Automatic Forward screen opens.

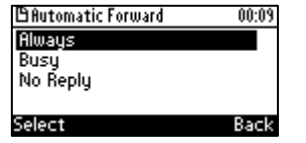

- **3.** Select the **Always** option or scroll down and select the **Busy** or **No Reply** option.
- **4.** Enter the **Number to Forward** to, or scroll down and select **Select from Directory** in which you can choose a contact number to which to forward calls.

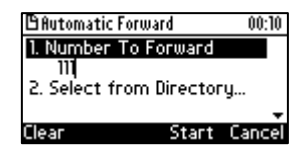

**5.** In the idle screen to which you're returned, view the 'Forward' indication.

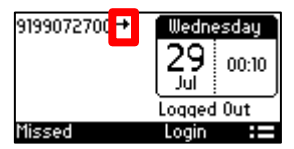

# **A.2.7 Listening in Capability for Call Center Supervisors**

Call center supervisors can pick up an operator's phone and listen in on the conversation that the operator is conducting on headphones with the customer, without the customer at the other end sensing that the supervisor is listening in (because the supervisor is in effect muted).

# **A.2.8 Recording an Agent's Welcome Greeting**

Agents in a call center can record personal voice greetings which play automatically when calls come in. An agent's recorded voice greeting welcomes callers to the service they're seeking. For example: **Thanks for contacting Julie at Southern California Edison, how can I assist you?** 

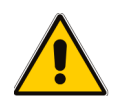

**Note:** Before using this feature, your network administrator must enable it. For more information, see the *Administrator's Manual*.

The feature

- **Allows agents to record greetings directly on the phones**
- $\blacksquare$  Replaces cumbersome management from a media server
- **Replaces ad-libbed amateurish greetings**
- Gives callers a good first impression of the call center
- **Professionalizes customer care and improves agent productivity**
- Makes customers feel welcome when they consistently hear a cheerful and polite greeting.
- **To record a welome greeting:**
- **1.** Open the Greeting Message screen (**MENU** key > **Settings** > **Greeting Message**).

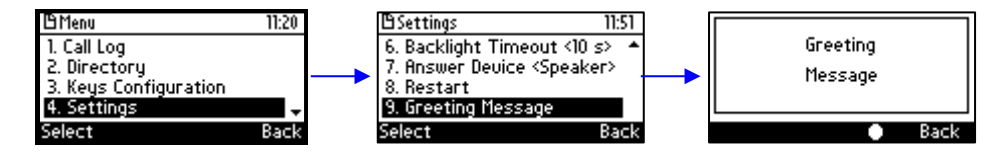

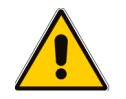

**Note:** While the Greeting menu is open no calls can come in.

**2.** Press the recording softkey **a**nd record your welcome greeting (max length: 10 seconds)

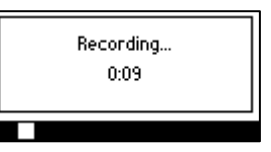

**3.** When you finish recording, press the stop softkey  $\blacksquare$ .

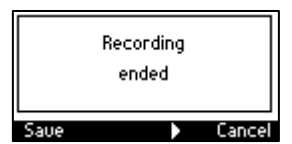

- **4.** Press the **X** softkey to play back your recording.
- **5.** Press the **Save** softkey to save the recording. To delete it, select the **Delete** softkey.

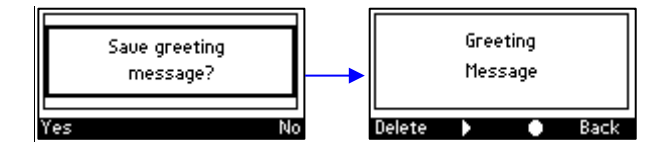

#### **International Headquarters**

1 Hayarden Street, Airport City Lod 7019900, Israel Tel: +972-3-976-4000 Fax: +972-3-976-4040

#### **AudioCodes Inc.**

27 World's Fair Drive, Somerset, NJ 08873 Tel: +1-732-469-0880 Fax: +1-732-469-2298

**Contact us:** <https://www.audiocodes.com/corporate/offices-worldwide> **Website**: <https://www.audiocodes.com/>

©2019 AudioCodes Ltd. All rights reserved. AudioCodes, AC, HD VoIP, HD VoIP Sounds Better, IPmedia, Mediant, MediaPack, What's Inside Matters, OSN, SmartTAP, User Management Pack, VMAS, VoIPerfect, VoIPerfectHD, Your Gateway To VoIP, 3GX, VocaNom, AudioCodes One Voice and CloudBond are trademarks or registered trademarks of AudioCodes Limited. All other products or trademarks are property of their respective owners. Product specifications are subject to change without notice.

Document #: LTRT-12058

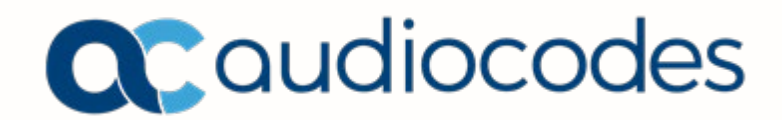